# **Início Guia de Instalação Rápida**

#### **DCP-365CN DCP-373CW DCP-375CW**  $C \in \mathbb{O}$ **DCP-377CW**

Antes de poder utilizar o aparelho, leia este Guia de Instalação Rápida para o instalar e configurar correctamente.

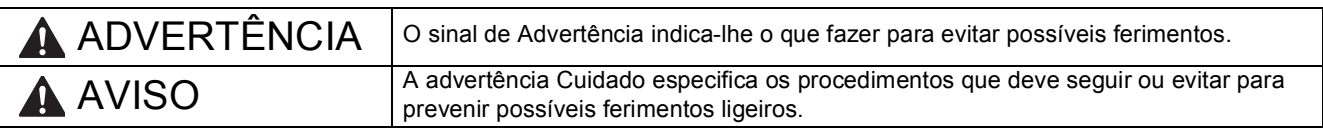

## **IMPORTANTE**

**NÃO ligue o cabo USB nesta altura (caso utilize um cabo USB).**

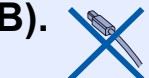

**1 Retire o aparelho da embalagem e verifique os componentes**

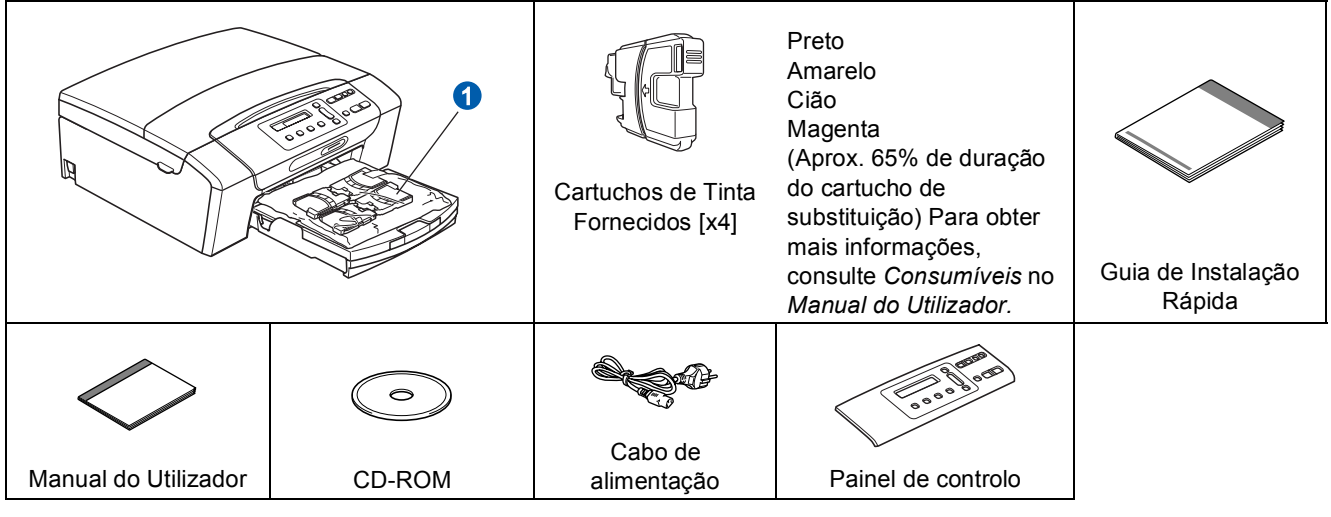

#### **ADVERTÊNCIA**

**Para o embalamento deste aparelho são utilizados sacos de plástico. Para evitar o perigo de sufocação, mantenha estes sacos afastados de bebés e crianças.**

- *Na maior parte das ilustrações deste Guia de Instalação Rápida é mostrado o DCP-375CW*.
- **a** Retire a fita e a película de protecção que envolvem o aparelho.<br>**Durante o saco de plástico O que contém os cartuchos de tinta da** 
	- Retire o saco de plástico  $\bullet$  que contém os cartuchos de tinta da parte superior da gaveta do papel.
- C Verifique se estão presentes todos os componentes.

#### **Nota**

- *Os componentes incluídos na caixa podem variar de acordo com o país.*
- *Guarde todos os materiais de embalagem e a caixa para a eventualidade de ter de transportar o aparelho.*
- *Tem de adquirir o cabo de interface correcto para a interface que pretende utilizar (para ligação USB ou em rede).*

#### *Cabo USB*

*Certifique-se de que utiliza um cabo USB 2.0 (Tipo A/B) que não exceda 2 metros de comprimento (cabo não fornecido).*

#### *Cabo de rede*

*Utilize um cabo de par entrelaçado de Categoria 5 (ou superior) directo para rede 10BASE-T ou 100BASE-TX Fast Ethernet.*

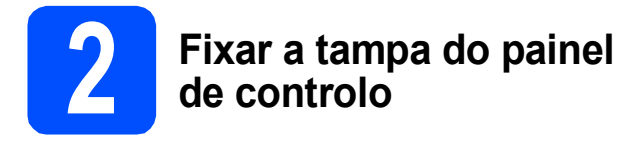

**a** Fixe a tampa do painel de controlo no aparelho.

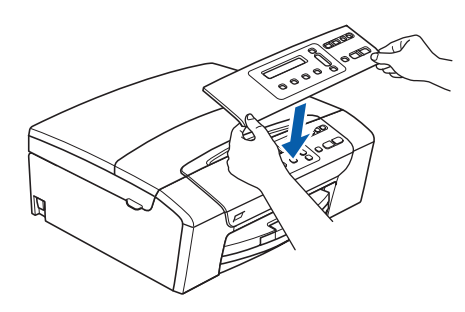

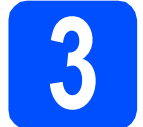

#### **3 Coloque papel A4 simples**

a Puxe a gaveta do papel completamente para fora do aparelho.

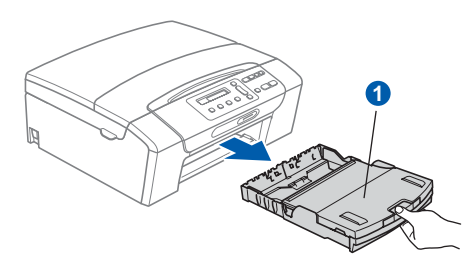

**b** Levante a tampa da gaveta de saída do  $p$ apel  $\bigcirc$ .

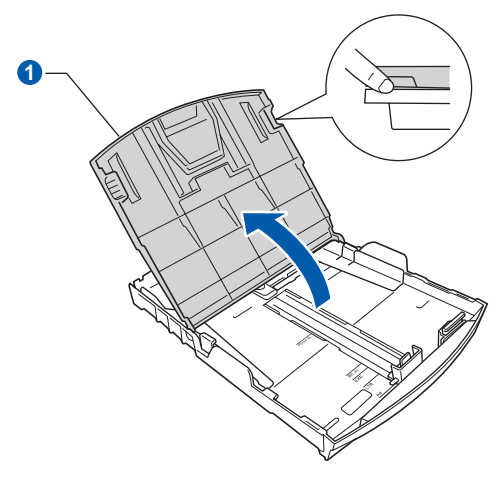

C Com as duas mãos, pressione ligeiramente e faça deslizar as guias laterais do papel  $\bigcirc$  e, em seguida, a guia do comprimento do papel @ de forma a ajustá-las ao tamanho do papel que está a colocar na gaveta.

> Verifique se os triângulos 3 das guias laterais do papel  $\bullet$  e da guia do comprimento do papel <sup>2</sup> ficam alinhados com a marca do tamanho do papel que está a utilizar.

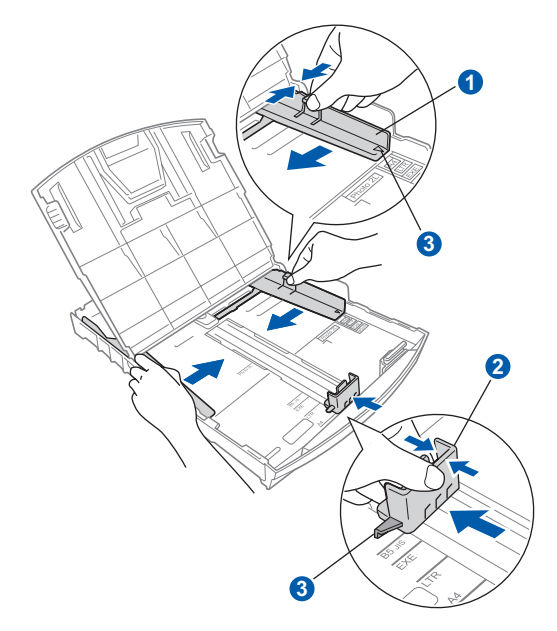

- **d** Folheie a pilha de papel para evitar o seu encravamento ou alimentação errada.
- e Com cuidado, coloque o papel na gaveta do papel com o lado para impressão virado para baixo e a margem superior primeiro. Verifique se o papel está plano na gaveta.

#### **IMPORTANTE**

**NÃO empurre o papel demasiadamente.**

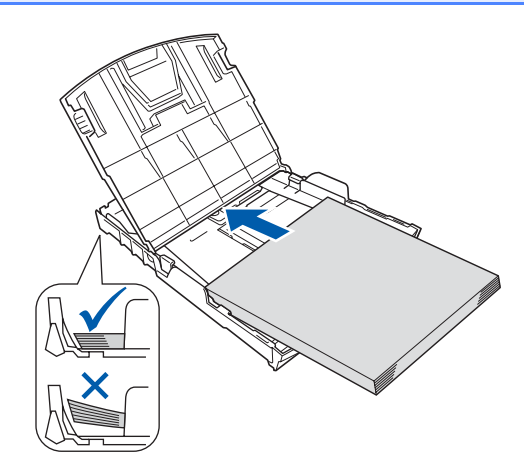

- $f$  Com cuidado, aiuste manualmente as quias laterais do papel ao papel. Certifique-se de que as guias laterais do papel tocam nas extremidades do papel.
- **g** Feche a tampa da gaveta de saída do  $p$ apel  $\bigcirc$ .

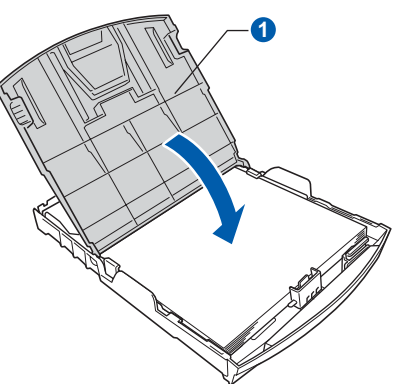

**h** *Lentamente,* introduza a a gaveta do papel completamente no aparelho.

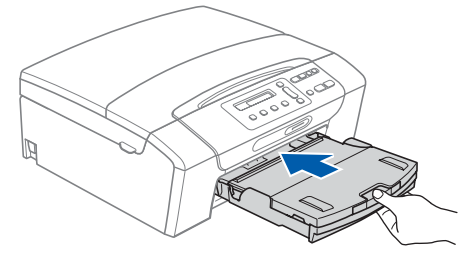

 $\overline{\phantom{a}}$  Mantendo a gaveta do papel no lugar, puxe para fora o suporte do papel  $\bigcirc$  até ouvir um estalido e, em seguida, abra a aba do suporte do papel  $\mathbf{\Omega}$ .

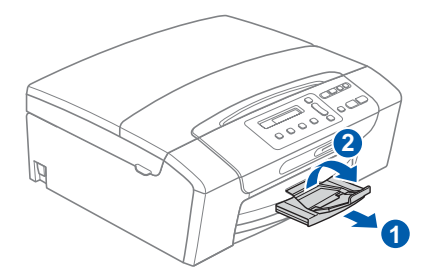

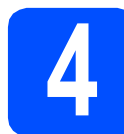

#### **4 Ligar o cabo de alimentação**

#### **IMPORTANTE**

**NÃO ligue o cabo USB nesta altura (caso utilize um cabo USB).**

a Ligue o cabo de alimentação.

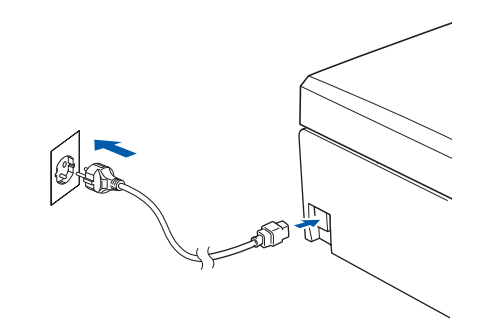

#### **ADVERTÊNCIA** AN

**O aparelho deve estar equipado com uma ficha com ligação à terra.**

#### **Nota**

*O LED de Advertência que se encontra no painel de controlo permanecerá aceso até que instale os cartuchos de tinta.*

## **5 Seleccione o seu idioma**

- a Quando o LCD apresentar esta mensagem. prima **OK**.
	- Select Language  $\ddagger$

Press OK Key

**b** Prima  $\triangle$  ou  $\blacktriangledown$ , escolha o seu idioma e prima **OK**.

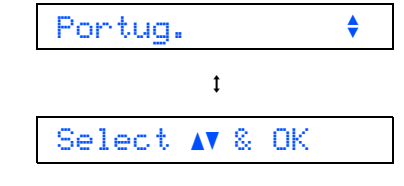

- **C** Prima  $\triangle$  (Yes (Sim)) para confirmar a definição de idioma.
	- *Se tiver seleccionado um idioma incorrecto, pode alterá-lo depois de configurar a data e a hora. (Para obter mais informações, consulte*  Alterar o idioma do LCD *no* Capítulo 3 *do* Manual do Utilizador*.)*

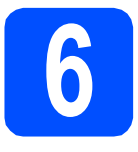

#### **6 Instalar os cartuchos de tinta**

#### **A** AVISO

Se a tinta entrar em contacto com os olhos, laveos imediatamente com água e, em caso de irritação, consulte um médico.

**a** Certifique-se de que o aparelho está ligado. O LCD apresenta o seguinte:

#### Sem Cartucho

 $\bullet$  Abra a tampa do cartucho de tinta  $\bullet$ .

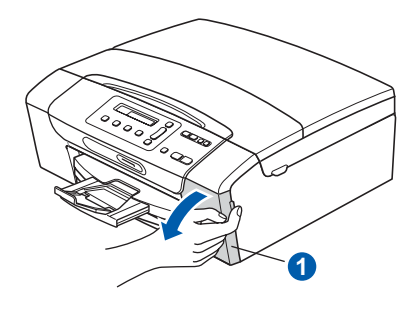

C Retire a peça de protecção verde **O**.

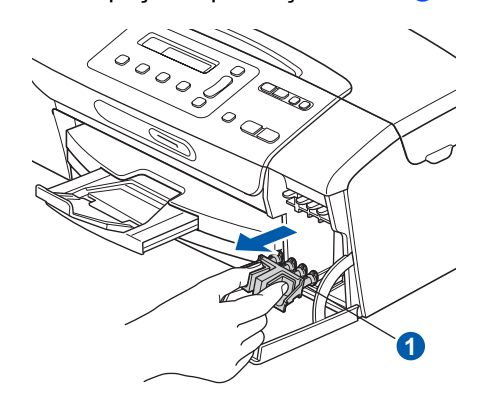

#### **Nota**

*Não deite fora a peça de protecção verde. Irá necessitar dela se transportar o aparelho.*

**d** Retire o cartucho de tinta da embalagem.

e Rode o botão verde da tampa de protecção amarela para a direita, até ouvir um estalido, para libertar o vácuo e, em seguida, retire a  $t$ ampa $\bigcirc$ .

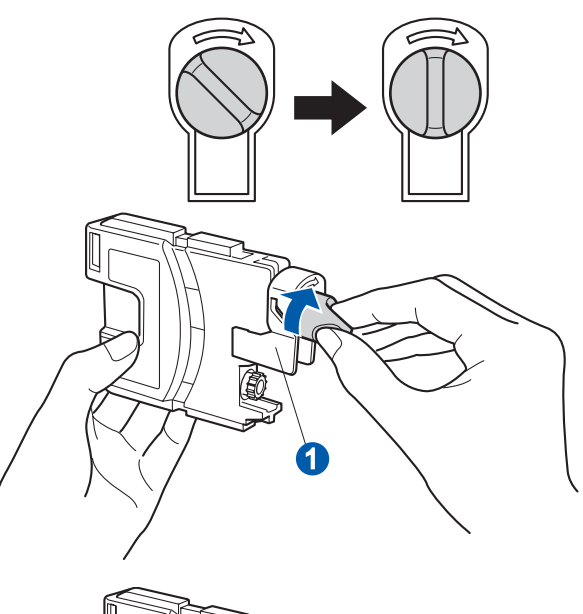

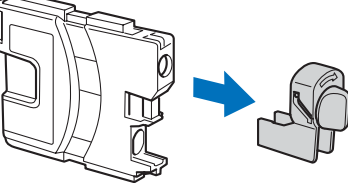

f Tenha atenção para fazer corresponder a cor do manípulo  $\bigcirc$  com a cor do cartucho  $\bigcirc$ , conforme ilustrado no esquema abaixo.

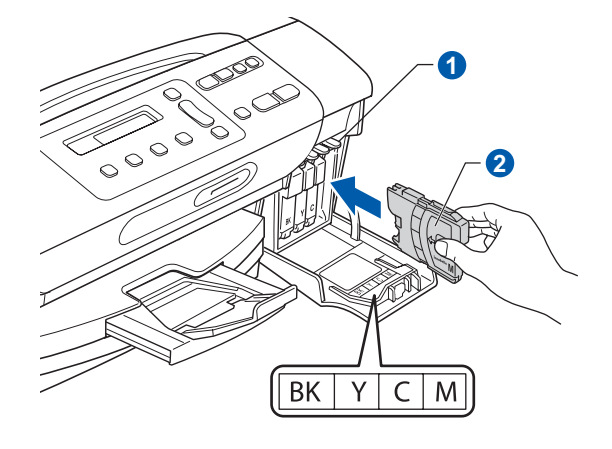

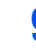

**C** Instale cada cartucho de tinta no sentido da seta existente na etiqueta.

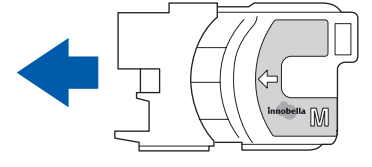

- 
- h Pressione cuidadosamente o cartucho de tinta até ouvir um estalido. Depois de instalar todos os cartuchos, feche a tampa dos cartuchos de tinta.

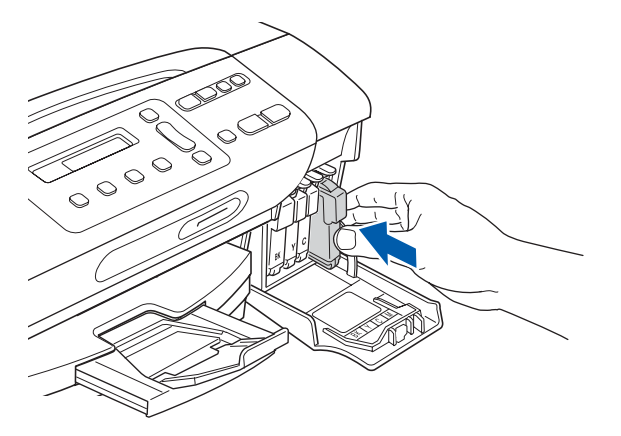

#### **Nota**

*O aparelho irá preparar o sistema de tinta para a impressão. Este processo demora cerca de quatro minutos. Não desligue o aparelho.*

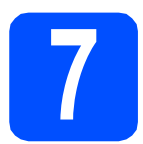

#### **7 Verificar a qualidade de impressão**

a Quando o processo de preparação tiver terminado, o LCD apresenta a mensagem que se segue

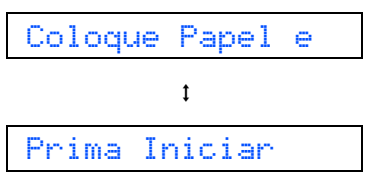

#### Prima **Iniciar Cor**.

<span id="page-4-0"></span>**b** Verifique a qualidade dos quatro blocos de cor  $\bigcirc$  na folha. (preto/amarelo/cião/magenta)

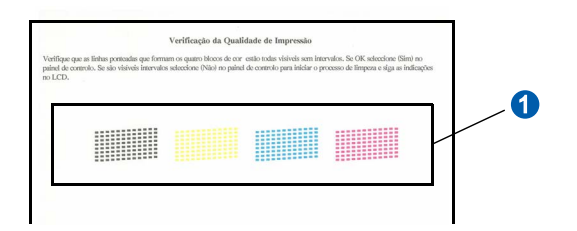

C Se todas as linhas estiverem nítidas e visíveis. prima ▲ (Sim) para terminar a verificação da qualidade e avance para o passo [8](#page-5-0).

OK

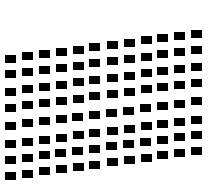

Se faltarem linhas curtas, prima ▼ (Não) e vá para [d](#page-4-1).

Má

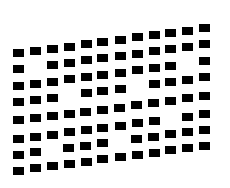

<span id="page-4-1"></span>d No LCD surge a pergunta se a qualidade de impressão está boa para a impressão a preto e a cores. Prima ▲ (Sim) ou  $\Psi$  (Não).

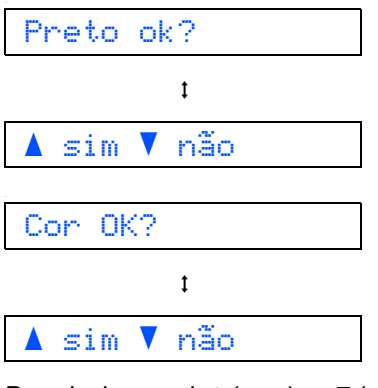

Depois de premir  $\triangle$  (Sim) ou  $\nabla$  (Não) para preto e cores, o LCD mostra:

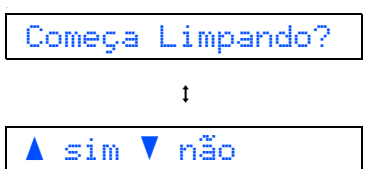

- **e** Prima  $\triangle$  (Sim); o aparelho começa a limpar as cores.
	- f Quando a limpeza terminar, prima **Iniciar Cor**. O aparelho começa novamente a imprimir a folha de verificação da qualidade de impressão. Volte para **[b](#page-4-0)**.

<span id="page-5-0"></span>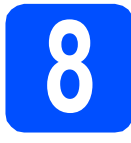

# **8 Definir o contraste do LCD (se necessário)**

Se tiver dificuldades em ler o LCD na posição em que se encontra, experimente alterar a configuração do contraste.

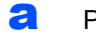

a Prima **Menu**.

- **b** Prima  $\triangle$  ou  $\nabla$  para seleccionar 0.Conf.inicial. Prima **OK**.
- **C** Prima  $\triangle$  ou  $\nabla$  para seleccionar 2.Contraste LCD. Prima **OK**.
- $\overline{a}$  Prima  $\overline{a}$  ou  $\overline{v}$  para seleccionar Escuro ou Claro.

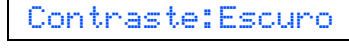

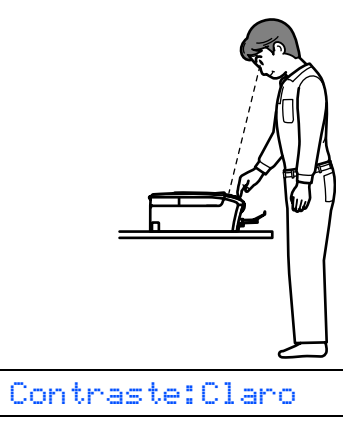

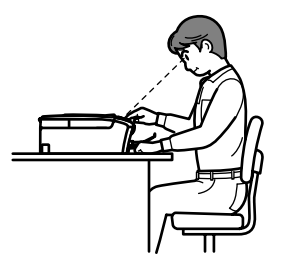

e Prima **OK**.

f Prima **Parar/Sair**.

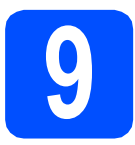

#### **9 Configurar a data e a hora**

A configuração da data e da hora permite que o aparelho limpe a cabeça de impressão regularmente, mantendo assim uma óptima qualidade de impressão. Também permite que o aparelho atribua nomes a ficheiros criados através da função de digitalização para suporte.

- a Prima **Menu**.
- **b** Prima  $\triangle$  ou  $\nabla$  para seleccionar 0.Conf.inicial. Prima **OK**.
- **C** Prima  $\triangle$  ou  $\nabla$  para seleccionar 1.Data e Hora. Prima **OK**.
- **d** Prima ▲ ou ▼ para introduzir os últimos dois dígitos do ano e, em seguida, prima **OK**.

Ano:2009

(Por exemplo, introduza 0 9 para 2009.)

- e Repita para Mês e Dia, Horas e Minutos em formato de 24 horas.
- f Prima **Parar/Sair**.

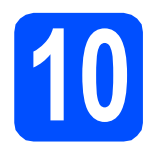

#### **10 Escolher o tipo de ligação**

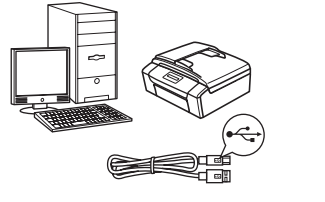

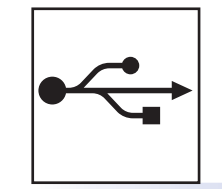

## **Para cabo de interface USB**

Windows®, consultar a [página 8](#page-7-0) Macintosh, consultar a [página 12](#page-11-0)

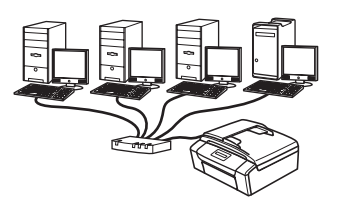

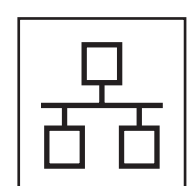

## **Para rede com fios**

Windows®, consultar a [página 14](#page-13-0) Macintosh, consultar a [página 19](#page-18-0)

#### **Nota**

*Se utilizar o Windows Server® 2003/ 2008, consulte o* Manual do Utilizador de Rede *no CD-ROM.*

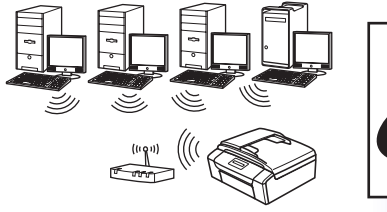

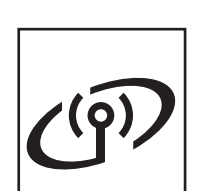

#### **Para rede sem fios (apenas o DCP-373CW/375CW/377CW)** Windows® e Macintosh,

consultar a [página 22](#page-21-0)

**Nindows** Bacintosh **Windows USBMacintosh** Windows<sup>®</sup> **Windows Rede com fios Rede com fios Macintosh Macintosh**

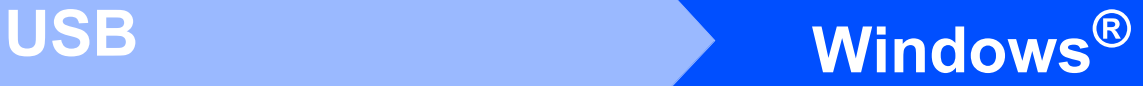

### <span id="page-7-0"></span>**Para utilizadores de interface USB (Windows® 2000 Professional/XP/XP Professional x64 Edition/ Windows Vista®)**

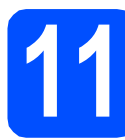

#### **11 Antes de instalar**

**a** Verifique se o computador está ligado e se tem a sessão iniciada com direitos de administrador.

#### **IMPORTANTE**

- **NÃO ligue ainda o cabo USB.**
- **Se estiver algum programa em execução, feche-o.**
- **Verifique se não existem cartões de memória nem uma unidade de memória USB Flash inseridos no aparelho.**
- **Os ecrãs podem variar de acordo com o sistema operativo utilizado.**
- **O CD-ROM fornecido inclui o ScanSoft™ PaperPort™ 11SE. Este software é compatível com Windows® 2000 (SP4 ou superior), XP (SP2 ou superior), XP Professional x64 Edition e Windows Vista®. Efectue a actualização para o Windows® Service Pack mais recente antes de instalar o MFL-Pro Suite.**

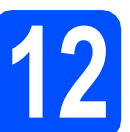

## **12 Instalar o MFL-Pro Suite**

a Introduza o CD-ROM fornecido na respectiva unidade de CD-ROM. Se surgir o ecrã de nome do modelo, seleccione o aparelho em questão. Se surgir o ecrã de idiomas, seleccione o idioma pretendido.

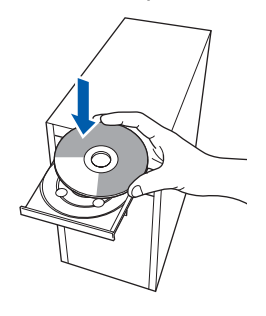

#### **Nota**

*Se o ecrã Brother não aparecer automaticamente, vá a O meu computador (Computador), clique duas vezes no ícone do CD-ROM e, em seguida, clique duas vezes em start.exe.*

<span id="page-7-1"></span>**b** Aparece o menu superior do CD-ROM. Clique

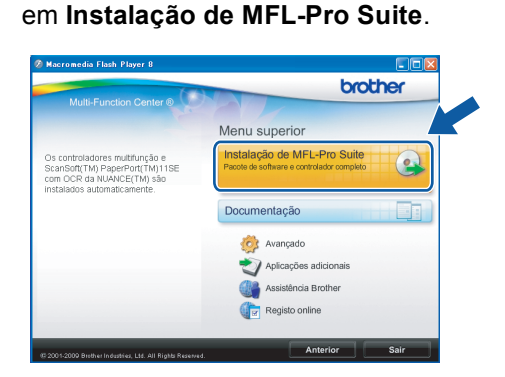

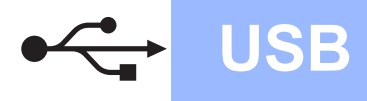

# **Windows USB ®**

#### U **Nota**

*• Se este ecrã aparecer, clique em OK e reinicie o computador.*

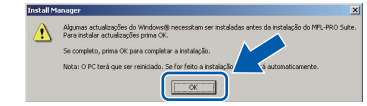

- *Se a instalação não avançar automaticamente, abra novamente o menu superior, ejectando e voltando a inserir o CD-ROM ou clicando duas vezes na aplicação start.exe a partir da pasta de raiz, e continue a partir de* [b](#page-7-1) *para instalar o MFL-Pro Suite.*
- *No Windows Vista®, quando aparecer o ecrã Controlo de Conta de Utilizador, clique em Permitir.*

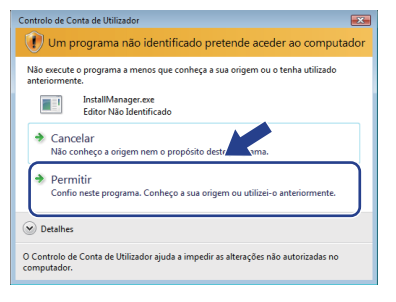

c No ScanSoft**™** PaperPort**™** 11SE, quando aparecer a janela de **Contrato de licença**, clique em **Sim** se concordar com o **Contrato de licença** do software.

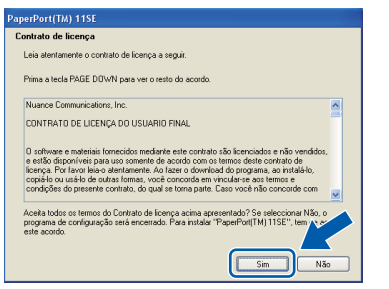

- d A instalação do ScanSoft**™** PaperPort**™** 11SE é iniciada automaticamente e será seguida pela instalação do MFL-Pro Suite.
- e No Brother MFL-Pro Suite, quando surgir a janela do **Contrato de licença** do software, clique em **Sim** se concordar com o **Contrato de licença** do software.

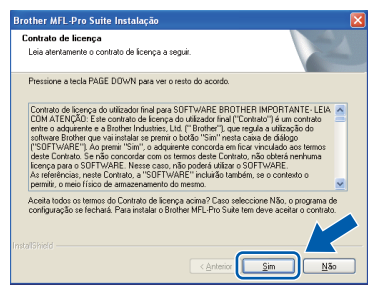

f Seleccione **Conexão Local** e clique em **Seguinte**. A instalação prossegue.

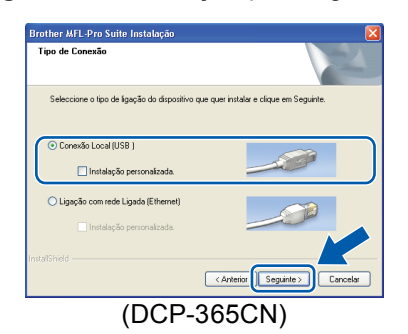

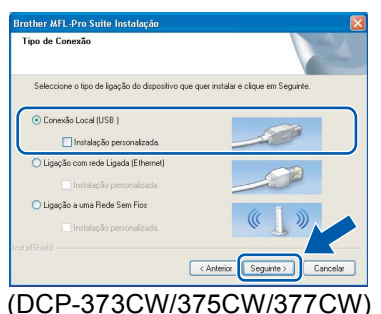

**g** Quando aparecer este ecrã, avance para o

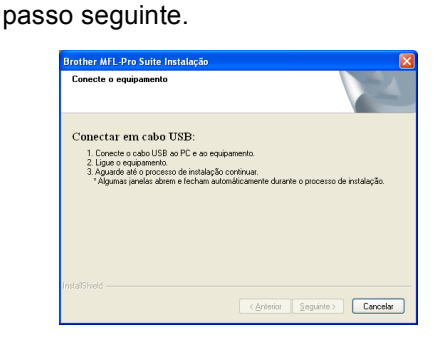

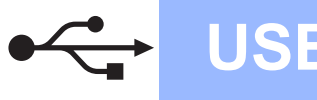

## **Windows USB ®**

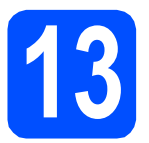

#### **13 Ligar o cabo USB**

#### **IMPORTANTE**

- **NÃO ligue o aparelho a uma porta USB de um teclado ou a um hub USB desligado.**
- **Ligue o aparelho directamente ao computador.**
- **a** Com ambas as mãos, utilize as patilhas de plástico situadas em ambos os lados do aparelho para levantar a tampa do digitalizador até a fixar na posição de aberta.

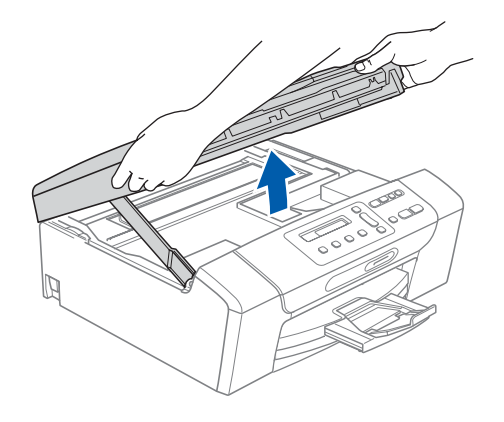

**b** Ligue o cabo USB à tomada USB assinalada com o símbolo  $\overline{\leftarrow}$ . A tomada USB encontrase no interior do aparelho, do lado direito, como indica a figura abaixo.

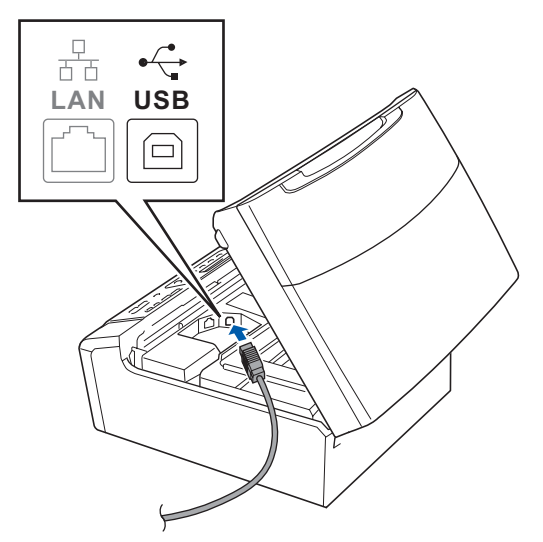

c Passe cuidadosamente o cabo USB através da calha, como indica a figura abaixo, posicionando a calha à volta e para a parte de trás do aparelho. Em seguida, ligue o cabo ao computador.

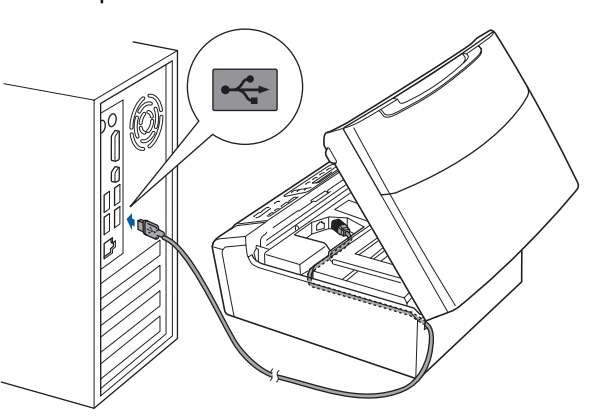

#### **IMPORTANTE**

**Certifique-se de que o cabo não impede a tampa de fechar; caso contrário, pode ocorrer um erro.**

d Levante a tampa do digitalizador para soltar o encaixe  $\bigcirc$ .

Com cuidado, empurre o suporte da tampa do digitalizador 2 e feche a tampa do digitalizador 8.

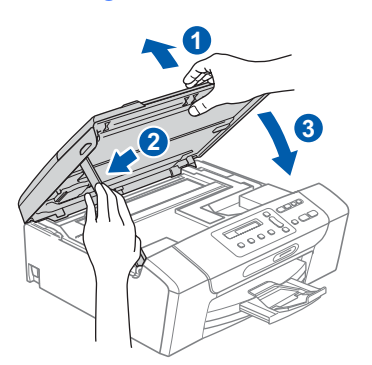

e A instalação prossegue automaticamente. Os ecrãs de instalação aparecem sequencialmente.

#### **IMPORTANTE**

**NÃO cancele nenhum ecrã durante a instalação. Pode demorar alguns segundos para visualizar todos os ecrãs.**

f Quando o ecrã **Registo online** aparecer, efectue a sua selecção e siga as instruções do ecrã.

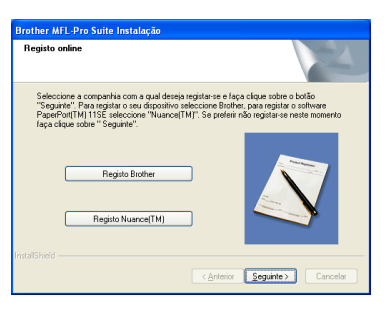

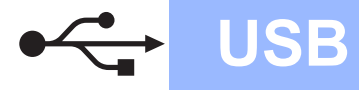

# **Windows USB ®**

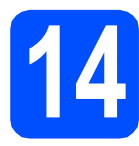

## **14 Concluir e reiniciar**

#### **a** Clique em **Concluir** para reiniciar o computador.

Depois de reiniciar o computador, terá de iniciar a sessão com direitos de administrador.

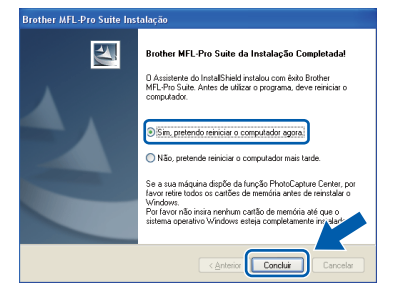

#### **Nota**

*Se aparecer uma mensagem de erro durante a instalação do software, execute o Diagnóstico da Instalação que se encontra em Iniciar/Todos os programas/Brother/DCP-XXXX (em que DCP-XXXX é o nome do modelo que utiliza).*

**b** Escolha a definição de actualização do firmware e clique em **OK**.

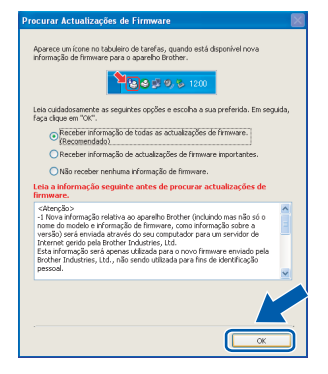

**Nota**

*É necessário ter acesso à Internet para a actualização do firmware.*

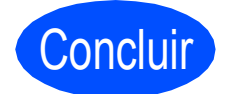

Concluir **A instalação fica assim concluída.**

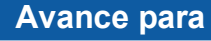

**Avance para Instalação das Aplicações Opcionais na [página 33](#page-32-0).**

#### **Nota**

#### *XML Paper Specification Printer Driver*

*O XML Paper Specification Printer Driver é o controlador mais adequado para imprimir a partir de aplicações que utilizam documentos com especificação de papel XML. Para transferir o controlador mais recente, aceda ao Brother Solutions Center em [http://solutions.brother.com/.](http://solutions.brother.com/)*

#### <span id="page-11-0"></span>**Para utilizadores de interface USB (Mac OS X 10.3.9 - 10.4.x - 10.5.x)**

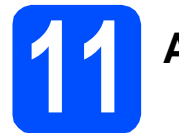

## **11 Antes de instalar**

a Verifique se o aparelho e o Macintosh estão ligados. Terá de iniciar a sessão com direitos de administrador.

#### *IMPORTANTE*

- **Para obter informações e os controladores mais recentes para o Mac OS X que está a utilizar, consulte <http://solutions.brother.com/>.**
- **Os utilizadores de Mac OS X 10.3.0 a 10.3.8 terão de efectuar a actualização para Mac OS X 10.3.9 - 10.5.x.**
- **Verifique se não existem cartões de memória nem uma unidade de memória USB Flash inseridos no aparelho.**

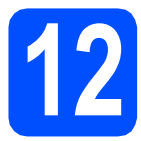

#### **12 Ligar o cabo USB**

#### **IMPORTANTE**

- **NÃO ligue o aparelho a uma porta USB de um teclado ou a um hub USB desligado.**
- **Ligue o aparelho directamente ao Macintosh.**
- **a** Com ambas as mãos, utilize as patilhas de plástico situadas em ambos os lados do aparelho para levantar a tampa do digitalizador até a fixar na posição de aberta.

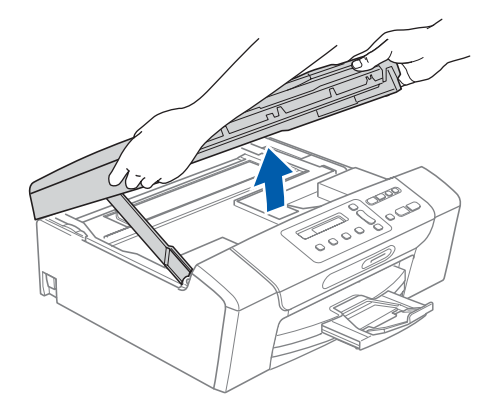

**b** Ligue o cabo USB à tomada USB assinalada com o símbolo  $\leftarrow$ . A tomada USB encontrase no interior do aparelho, do lado direito, como indica a figura abaixo.

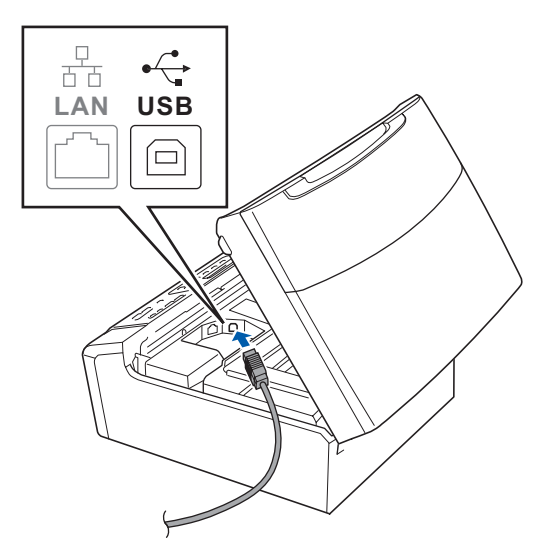

**C** Passe cuidadosamente o cabo USB através da calha, como indica a figura abaixo, posicionando a calha à volta e para a parte de trás do aparelho. Em seguida, ligue o cabo ao Macintosh.

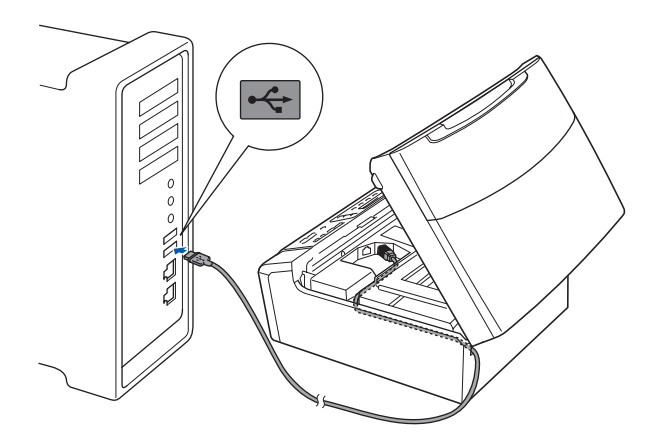

#### **IMPORTANTE**

**Certifique-se de que o cabo não impede a tampa de fechar; caso contrário, pode ocorrer um erro.**

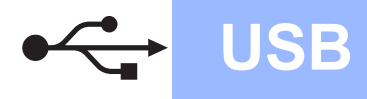

## USB **Macintosh**

**d** Levante a tampa do digitalizador para a soltar do encaixe $\bullet$ .

Com cuidado, empurre o suporte da tampa do digitalizador 2 e feche a tampa do digitalizador $\overline{\mathbf{3}}$ .

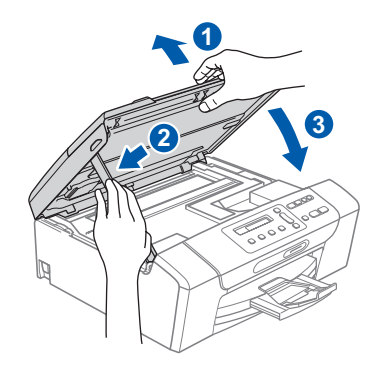

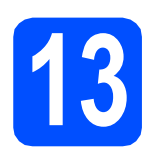

## **13 Instalar o MFL-Pro Suite**

a Introduza o CD-ROM fornecido na respectiva unidade de CD-ROM.

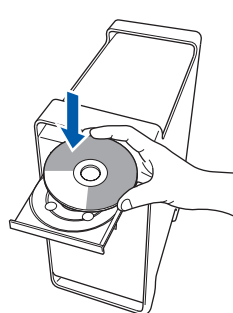

b Clique duas vezes no ícone **Start Here OSX**  (Começar aqui OSX) para instalar.

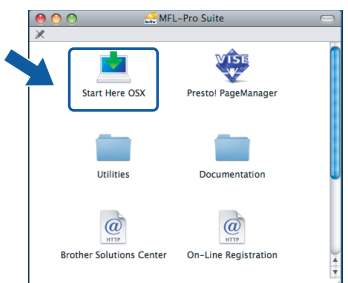

c Seleccione **Local Connection** (Conexão Local) e clique em **Next** (Seguinte). Siga as instruções do ecrã.

(Este ecrã não aparecerá no DCP-365CN.)

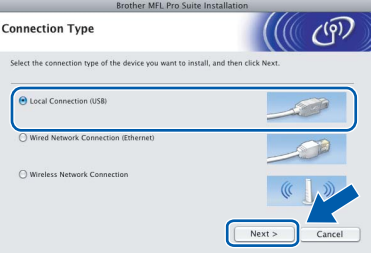

- **d** Aguarde um pouco, serão necessários alguns segundos para que o software seja instalado. Após a instalação, clique em **Restart** (Recomeçar) para concluir a instalação do software.
- e O software da Brother procurará o dispositivo da Brother.
- **f** Seleccione o aparelho a partir da lista e, em seguida, clique em **OK**.

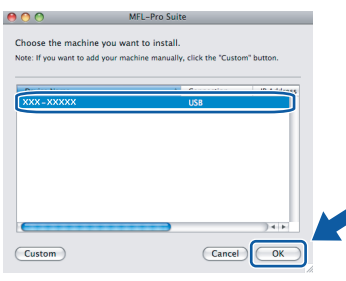

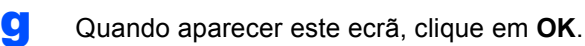

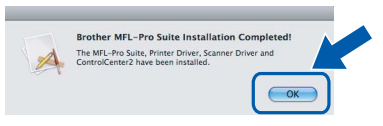

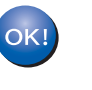

**A instalação do MFL-Pro Suite está concluída. Avance para o passo** [14](#page-12-0) **na [página 13](#page-12-1).**

<span id="page-12-1"></span><span id="page-12-0"></span>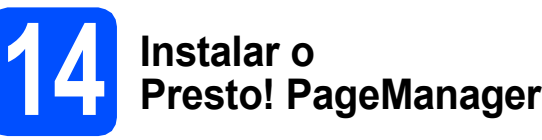

Quando o Presto! PageManager é instalado, a funcionalidade OCR é adicionada ao Brother ControlCenter2. Com o Presto! PageManager pode facilmente digitalizar, partilhar e organizar fotografias e documentos.

a Clique duas vezes no ícone **Presto! PageManager** e siga as instruções no ecrã.

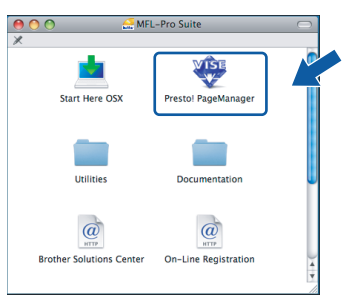

Concluir **A instalação fica assim concluída.**

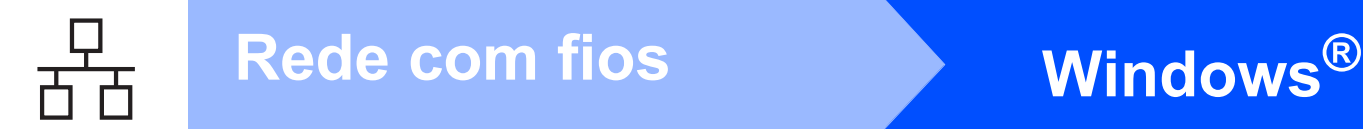

#### <span id="page-13-0"></span>**Para utilizadores de interface de rede com fios (Windows® 2000 Professional/XP/XP Professional x64 Edition/ Windows Vista®)**

<span id="page-13-3"></span><span id="page-13-1"></span>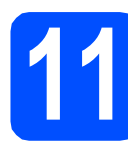

## **11 Antes de instalar**

<span id="page-13-2"></span>**a** Verifique se o computador está ligado e se tem a sessão iniciada com direitos de administrador.

#### **IMPORTANTE**

- **Se estiver algum programa em execução, feche-o.**
- **Verifique se não existem cartões de memória nem uma unidade de memória USB Flash inseridos no aparelho.**
- **Os ecrãs podem variar de acordo com o sistema operativo utilizado.**
- **O CD-ROM fornecido inclui o ScanSoft™ PaperPort™ 11SE. Este software é compatível com Windows**® **2000 (SP4 ou superior), XP (SP2 ou superior), XP**

**Professional x64 Edition e Windows Vista®. Efectue a actualização para o Windows**® **Service Pack mais recente antes de instalar o MFL-Pro Suite.**

## **IMPORTANTE**

**Desactive qualquer software pessoal de firewall (outro que não o Windows® Firewall), aplicações anti-spyware ou antivírus durante a instalação.**

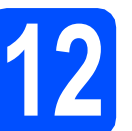

## **12 Ligar o cabo de rede**

**a** Com ambas as mãos, utilize as patilhas de plástico situadas em ambos os lados do aparelho para levantar a tampa do digitalizador até a fixar na posição de aberta.

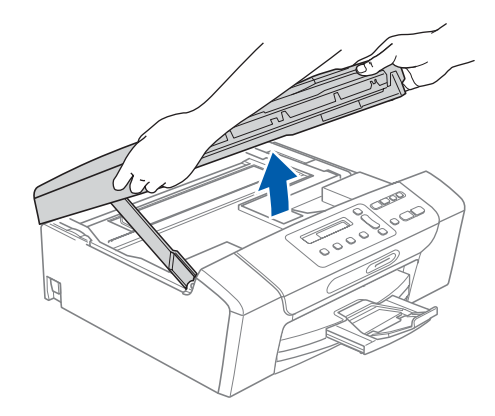

**b** Lique o cabo de rede à tomada LAN assinalada com o símbolo  $\frac{P}{R}$ . A tomada LAN encontra-se no interior do aparelho, do lado esquerdo, como indica a figura abaixo.

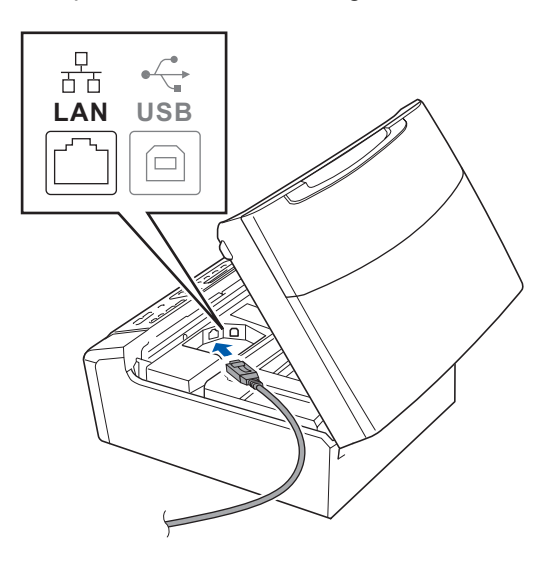

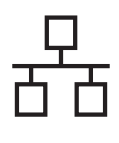

## Rede com fios **by Mindows**<sup>®</sup>

c Passe cuidadosamente o cabo de rede através da calha, como indica a figura abaixo, posicionando a calha à volta e para a parte de trás do aparelho. Em seguida, ligue o cabo à rede.

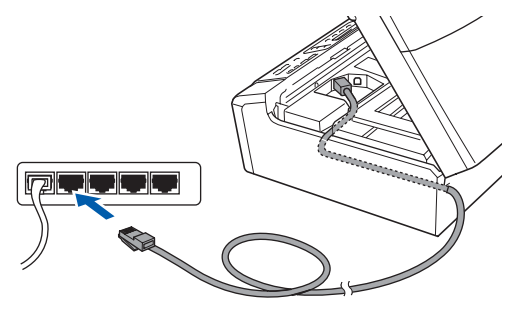

#### **Nota**

*Se estiver a utilizar os cabos USB e LAN em simultâneo, encaminhe ambos os cabos através da calha, colocando um por cima do outro.*

#### **IMPORTANTE**

**Certifique-se de que o cabo não impede a tampa de fechar; caso contrário, pode ocorrer um erro.**

d Levante a tampa do digitalizador para a soltar do encaixe  $\bullet$ . Com cuidado, empurre o suporte da tampa do

digitalizador  $\bullet$  e feche a tampa do digitalizador $\sqrt{3}$ .

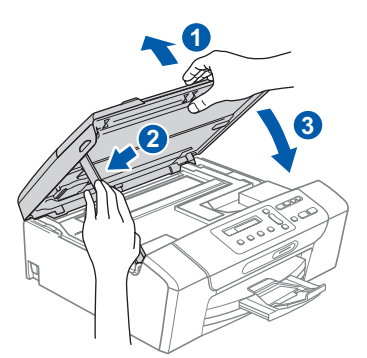

#### **IMPORTANTE**

**Se tiver configurado previamente o aparelho para uma rede sem fios e posteriormente quiser configurá-lo para uma rede com fios, deve verificar se a** Interface Rede **está configurada para** LAN cablada**. A interface de rede sem fios ficará inactiva com esta definição.** 

**No aparelho, prima Menu.**

**Prima a ou b para seleccionar** 3.Rede **e prima OK.**

**Prima a ou b para seleccionar**  3.Interface Rede **e prima OK.**

**Prima a ou b para seleccionar** LAN cablada **e prima OK.**

**Prima Parar/Sair. (apenas o DCP-373CW/375CW/377CW)**

<span id="page-14-2"></span><span id="page-14-1"></span>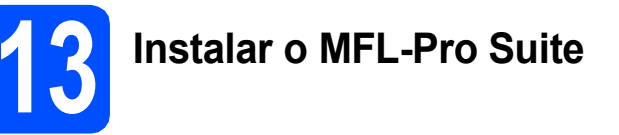

**a** Introduza o CD-ROM fornecido na respectiva unidade de CD-ROM. Se surgir o ecrã de nome do modelo, seleccione o aparelho em questão. Se surgir o ecrã de idiomas, seleccione o idioma pretendido.

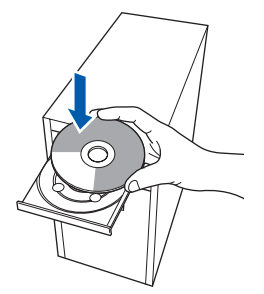

#### **Nota**

*Se o ecrã Brother não aparecer automaticamente, vá a O meu computador (Computador), clique duas vezes no ícone do CD-ROM e, em seguida, clique duas vezes em start.exe.*

<span id="page-14-0"></span>**b** Aparece o menu superior do CD-ROM. Clique em **Instalação de MFL-Pro Suite**.

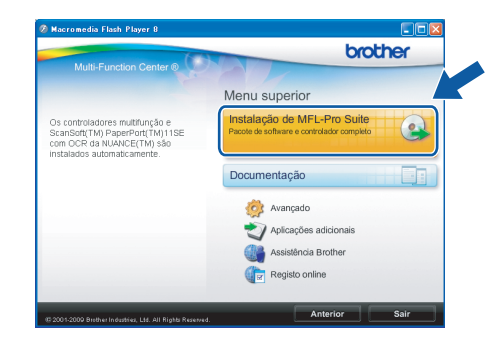

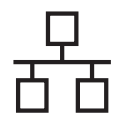

## **Rede com fios Windows**<sup>®</sup>

#### **Nota**

*• Se este ecrã aparecer, clique em OK e reinicie o computador.*

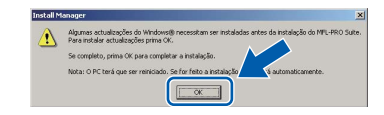

- *Se a instalação não avançar automaticamente, abra novamente o menu superior, ejectando e voltando a inserir o CD-ROM ou clicando duas vezes na aplicação start.exe a partir da pasta de raiz, e continue a partir de* [b](#page-14-0) *para instalar o MFL-Pro Suite.*
- *No Windows Vista®, quando aparecer o ecrã Controlo de Conta de Utilizador, clique em Permitir.*

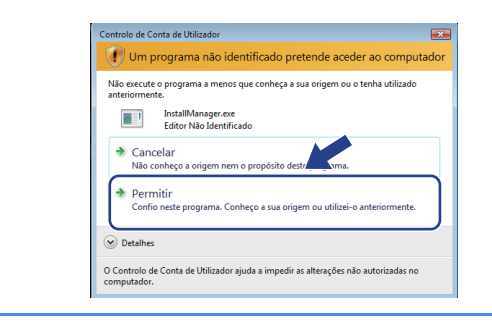

c No ScanSoft**™** PaperPort**™** 11SE, quando aparecer a janela de **Contrato de licença**, clique em **Sim** se concordar com o **Contrato de licença** do software.

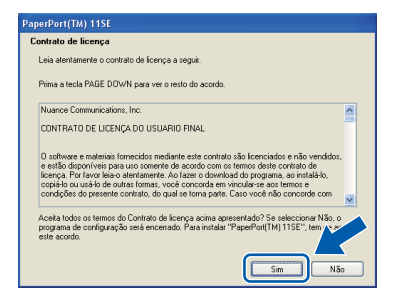

- d A instalação do ScanSoft**™** PaperPort**™** 11SE é iniciada automaticamente e será seguida pela instalação do MFL-Pro Suite.
- e No Brother MFL-Pro Suite, quando surgir a janela do **Contrato de licença** do software, clique em **Sim** se concordar com o **Contrato de licença** do software.

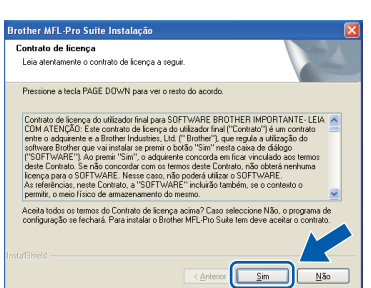

f Seleccione **Ligação com rede Ligada**<sup>e</sup> clique em **Seguinte**.

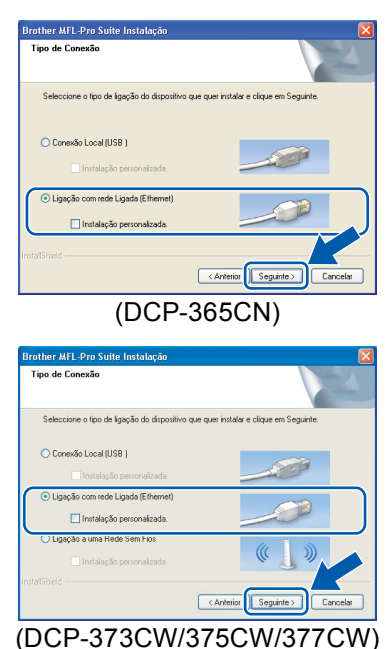

**C** Se utilizar o Windows<sup>®</sup> XP SP2 ou superior/XP Professional x64 Edition/Windows Vista®, quando aparecer este ecrã, seleccione **Altere as definições da porta Firewall para consentir a conexão de rede e continue com a instalação. (Recomendado)** e clique em **Seguinte**.

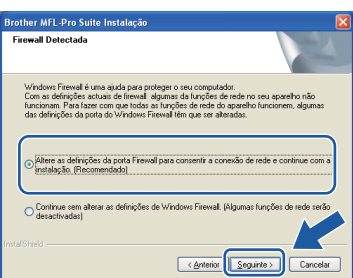

Se utilizar outro firewall que não o Windows<sup>®</sup> Firewall ou se o Windows® Firewall estiver desactivado, poderá aparecer este ecrã.

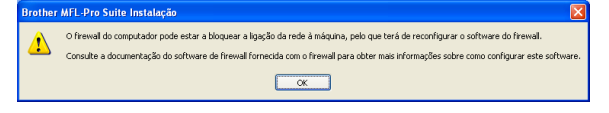

Consulte as instruções fornecidas com o software de firewall para obter informações sobre como adicionar as portas de rede que se seguem.

- Para a digitalização em rede, adicione a porta UDP 54925.
- Se continuar a ter problemas com a ligação de rede, adicione a porta UDP 137.

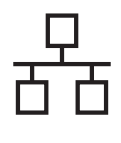

## **Rede com fios Windows**<sup>®</sup>

#### **Nota**

*• Se houver mais do que um aparelho ligado à rede, escolha o seu aparelho na lista e, depois, clique em Seguinte.*

*Esta janela não é apresentada se estiver apenas um aparelho ligado à rede, sendo este seleccionado automaticamente.*

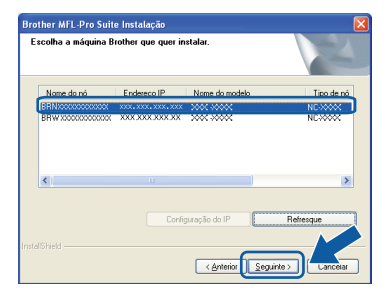

*• Se o seu aparelho não for detectado na rede, aparece o seguinte ecrã.*

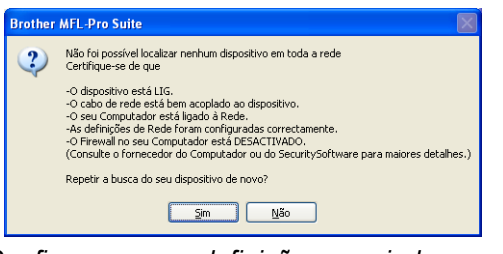

*Confirme as suas definições seguindo as instruções do ecrã.*

*• Se o endereço IP do aparelho ainda não tiver sido configurado para ser usado na rede, aparece o seguinte ecrã.*

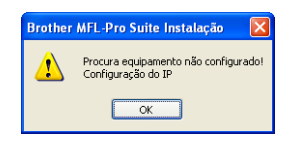

*Clique em OK e, depois, em Configuração do IP. Introduza um endereço IP para o aparelho que seja adequado à sua rede seguindo as instruções que aparecem no ecrã.*

**h** A instalação dos controladores da Brother começa automaticamente. Os ecrãs de instalação aparecem sequencialmente.

#### **IMPORTANTE**

**NÃO cancele nenhum ecrã durante a instalação. Pode demorar alguns segundos para visualizar todos os ecrãs.**

#### **Nota**

*Para o Windows Vista®, quando este ecrã aparecer, clique na caixa de verificação e clique em Instalar para completar a instalação correctamente.*

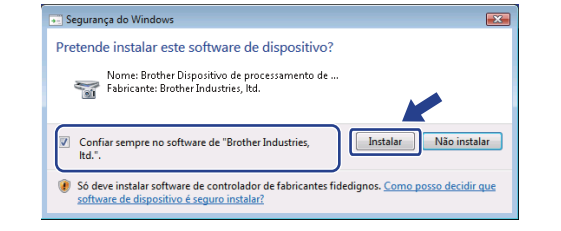

i Quando o ecrã **Registo online** aparecer, efectue a sua selecção e siga as instruções do ecrã.

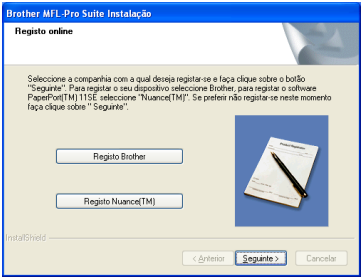

Windows<sup>®</sup> **Windows** Rede com fios **Rede com fios Macintosh Macintosh**

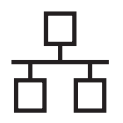

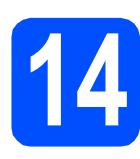

## **14 Concluir e reiniciar**

**a** Clique em **Concluir** para reiniciar o computador. Depois de reiniciar o computador, terá de iniciar a sessão com direitos de administrador.

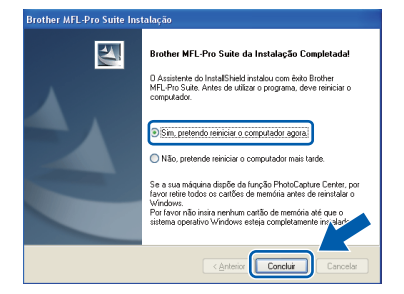

#### **Nota**

*Se aparecer uma mensagem de erro durante a instalação do software, execute o Diagnóstico da Instalação que se encontra em Iniciar/Todos os programas/Brother/DCP-XXXX (em que DCP-XXXX é o nome do modelo que utiliza).*

**b** Escolha a definição de actualização do firmware e clique em **OK**.

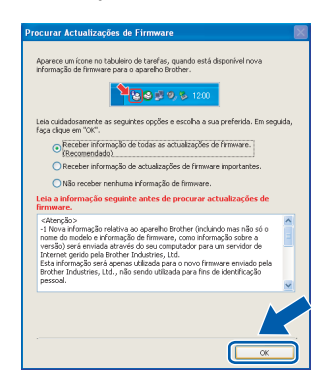

#### **Nota**

*É necessário ter acesso à Internet para a actualização do firmware.*

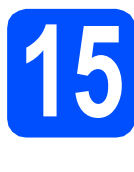

#### **15 Instalar o MFL-Pro Suite em computadores adicionais (se necessário)**

Se pretender utilizar o seu aparelho com vários computadores através da rede, instale o MFL-Pro Suite em cada um dos computadores. Avance para o passo [13](#page-14-1) na [página 15.](#page-14-2) Consulte também o passo [11](#page-13-1)-[a](#page-13-2) na [página 14](#page-13-3) antes de instalar.

#### **Nota**

#### *Licença de rede (Windows®)*

*Este produto inclui uma licença para PC de até 2 utilizadores.*

*Esta licença suporta a instalação do MFL-Pro Suite, incluindo o ScanSoft™ PaperPort™ 11SE, num máximo de 2 PCs na rede.*

*Se desejar utilizar mais do que 2 PCs com o ScanSoft™ PaperPort™ 11SE instalado, adquira o pacote Brother NL-5, que é um pacote de várias licenças de PC para um máximo de 5 utilizadores adicionais. Para adquirir o pacote NL-5, contacte o seu revendedor da Brother ou o serviço de atenção ao cliente da Brother.*

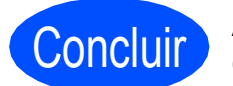

Concluir **A instalação fica assim concluída.**

#### **Avance para**

**Avance para Instalação das Aplicações Opcionais na [página 33.](#page-32-0)**

#### **Nota**

#### *XML Paper Specification Printer Driver*

*O XML Paper Specification Printer Driver é o controlador mais adequado para imprimir a partir de aplicações que utilizam documentos com especificação de papel XML. Para transferir o controlador mais recente, aceda ao Brother Solutions Center em <http://solutions.brother.com/>.*

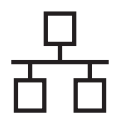

#### <span id="page-18-0"></span>**Para utilizadores de interface de rede com fios (Mac OS X 10.3.9 - 10.4.x - 10.5.x)**

<span id="page-18-3"></span><span id="page-18-1"></span>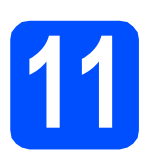

## **11 Antes de instalar**

<span id="page-18-2"></span>**a** Verifique se o aparelho e o Macintosh estão ligados. Terá de iniciar a sessão com direitos de administrador.

#### **IMPORTANTE**

- **Para obter informações e os controladores mais recentes para o Mac OS X que está a utilizar, consulte [http://solutions.brother.com/.](http://solutions.brother.com/)**
- **Os utilizadores de Mac OS X 10.3.0 a 10.3.8 terão de efectuar a actualização para Mac OS X 10.3.9 - 10.5.x.**
- **Verifique se não existem cartões de memória nem uma unidade de memória USB Flash inseridos no aparelho.**
- **Se tiver configurado previamente o aparelho para uma rede sem fios e posteriormente quiser configurá-lo para uma rede com fios, deve verificar se a** Interface Rede **está configurada para** LAN cablada**. A interface de rede sem fios ficará inactiva com esta definição. No seu aparelho, prima Menu. Prima a ou b para seleccionar** 3.Rede **e prima OK. Prima a ou b para seleccionar**

3.Interface Rede **e prima OK. Prima a ou b para seleccionar** LAN cablada **e prima OK. Prima Parar/Sair.**

**(apenas o DCP-373CW/375CW/377CW)**

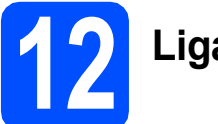

## **12 Ligar o cabo de rede**

**a** Com ambas as mãos, utilize as patilhas de plástico situadas em ambos os lados do aparelho para levantar a tampa do digitalizador até a fixar na posição de aberta.

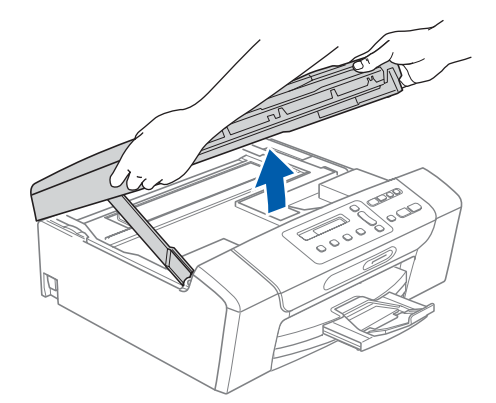

**b** Ligue o cabo de rede à tomada LAN assinalada com o símbolo  $\frac{P}{d}$ . A tomada LAN encontra-se no interior do aparelho, do lado esquerdo, como indica a figura abaixo.

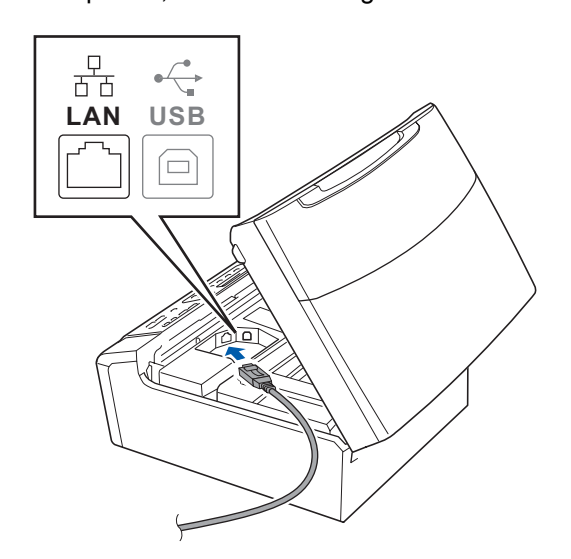

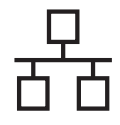

## Rede com fios **Macintosh**

c Passe cuidadosamente o cabo de rede através da calha, como indica a figura abaixo, posicionando a calha à volta e para a parte de trás do aparelho. Em seguida, ligue o cabo à rede.

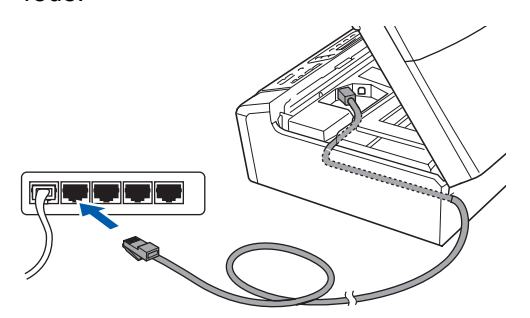

#### **IMPORTANTE**

**Certifique-se de que o cabo não impede a tampa de fechar; caso contrário, pode ocorrer um erro.**

#### **Nota**

*Se estiver a utilizar os cabos USB e LAN em simultâneo, encaminhe ambos os cabos através da calha, colocando um por cima do outro.*

**d** Levante a tampa do digitalizador para a soltar do encaixe $\bullet$ .

Com cuidado, empurre o suporte da tampa do digitalizador 2 e feche a tampa do digitalizador 3.

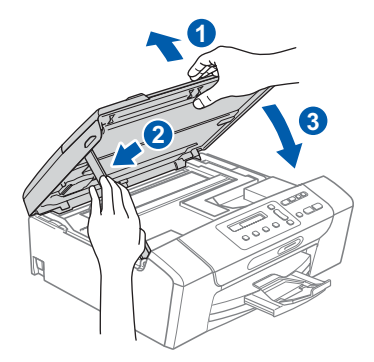

## <span id="page-19-0"></span>**13 Instalar o MFL-Pro Suite**

<span id="page-19-1"></span>a Introduza o CD-ROM fornecido na respectiva unidade de CD-ROM.

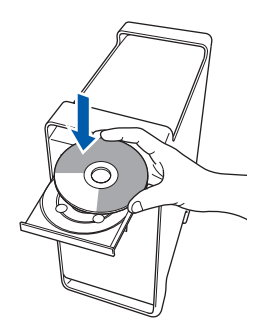

**b** Clique duas vezes no ícone Start Here OSX (Começar aqui OSX) para instalar.

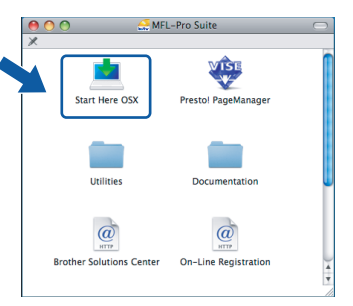

- c Seleccione **Wired Network Connection**  (Ligação com rede Ligada) e clique em **Next**  (Seguinte). Siga as instruções do ecrã.
	- (Este ecrã não aparecerá no DCP-365CN.)

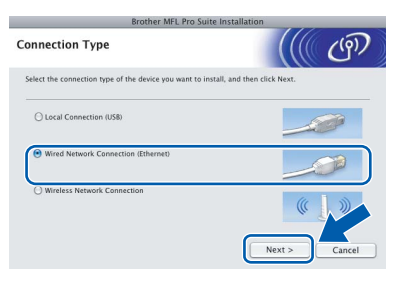

- **d** Aguarde um pouco, serão necessários alguns segundos para que o software seja instalado. Após a instalação, clique em **Restart**  (Recomeçar) para concluir a instalação do software.
- e O software da Brother procurará o dispositivo da Brother.

## Rede com fios **Algebra Macintosh**

Se o aparelho estiver configurado para a sua rede, seleccione o aparelho a partir da lista e, em seguida, clique em **OK**.

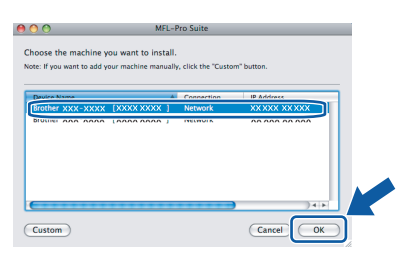

#### **Nota**

- *Se o seu aparelho não for detectado na rede, confirme as definições da rede.*
- *Se aparecer este ecrã, clique em OK.*

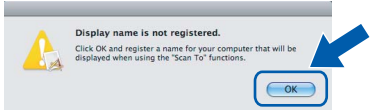

*Introduza um nome para o Macintosh em Display Name (Nome mostrado) com um máximo de 15 caracteres e clique em OK. Vá para* [g](#page-20-0)*.*

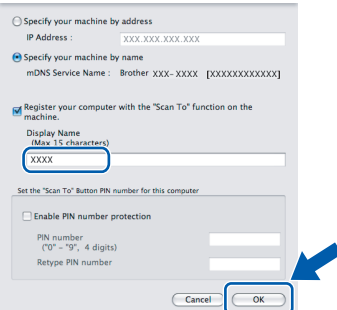

*O nome que introduzir irá aparecer no LCD do aparelho quando premir a tecla Digitalizar e seleccionar uma opção de digitalização. (Para obter mais informações, consulte* Digitalização em Rede *no* Manual do Utilizador de Software *incluído no CD-ROM.)*

<span id="page-20-0"></span>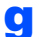

g Quando aparecer este ecrã, clique em **OK**.

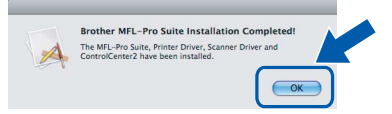

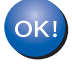

**A instalação do MFL-Pro Suite está concluída. Avance para o passo** [14](#page-20-1) **na [página 21](#page-20-2).**

# <span id="page-20-2"></span><span id="page-20-1"></span>**14 Instalar o Presto! PageManager**

Quando o Presto! PageManager é instalado, a funcionalidade OCR é adicionada ao Brother ControlCenter2. Com o Presto! PageManager pode facilmente digitalizar, partilhar e organizar fotografias e documentos.

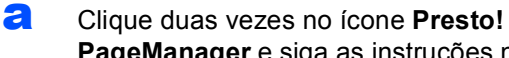

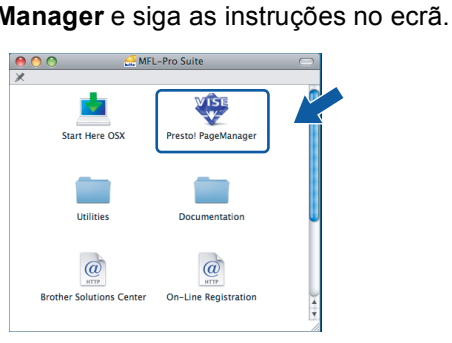

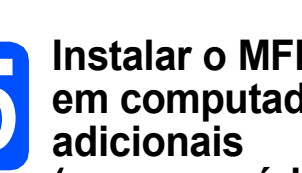

## **15** Instalar o MFL-Pro Suite<br> **15** adicionais<br> **1 em computadores (se necessário)**

Se pretender utilizar o seu aparelho com vários computadores através da rede, instale o MFL-Pro Suite em cada um dos computadores. Avance para o passo [13](#page-19-0) na [página 20](#page-19-1). Consulte também o passo [11](#page-18-1)-[a](#page-18-2) na [página 19](#page-18-3) antes de instalar.

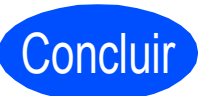

Concluir **A instalação fica assim concluída.**

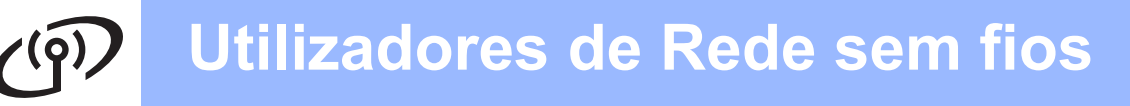

#### <span id="page-21-0"></span>**Para utilizadores de interface de rede sem fios (apenas o DCP-373CW/375CW/377CW)**

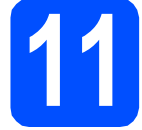

#### **11 Antes de começar**

Em primeiro lugar, **tem de** configurar as definições de rede sem fios do aparelho para comunicar com o ponto de acesso à rede/router. Depois de o aparelho estar configurado para comunicar com o ponto de acesso à rede/router, os computadores da rede terão acesso ao aparelho. Para poder utilizar o aparelho a partir destes computadores, tem de instalar os controladores e o software. As instruções seguintes indicam-lhe como decorre o processo de configuração e instalação.

Para obter os melhores resultados na impressão dos documentos do dia-a-dia, coloque o aparelho Brother o mais próximo possível do ponto de acesso à rede/router, com o menor número possível de obstáculos. Objectos grandes e paredes entre os dois dispositivos, bem como interferências causadas por outros dispositivos electrónicos, podem afectar a velocidade de transferência de dados dos documentos.

Devido a estes factores, o método de ligação sem fios pode não ser o melhor para todos os tipos de documentos e aplicações. Se imprimir ficheiros de grande dimensão, por exemplo documentos com várias páginas com um misto de texto e gráficos pesados, poderá querer considerar a opção de Ethernet com fios, para uma transferência de dados mais rápida, ou a opção USB que possui a velocidade de transferência mais rápida.

Apesar de o Brother DCP-373CW/375CW/377CW poder ser utilizado em redes com e sem fios, só pode ser usado um destes métodos de ligação de cada vez.

#### **IMPORTANTE**

**Se tiver configurado previamente as definições sem fios do aparelho, terá de reiniciar as definições de rede (LAN) para poder configurar novamente as definições sem fios. No aparelho, prima Menu. Prima a ou b para seleccionar** 3.Rede **e prima OK. Prima a ou b para seleccionar** 0.Reiniciar rede **e, em seguida, prima OK. Prima a duas vezes para seleccionar** reset **e** Sim**.**

As seguintes instruções aplicam-se ao modo de infra-estrutura (ligação a um computador através de um ponto de acesso/router). **Modo de infra-estrutura**

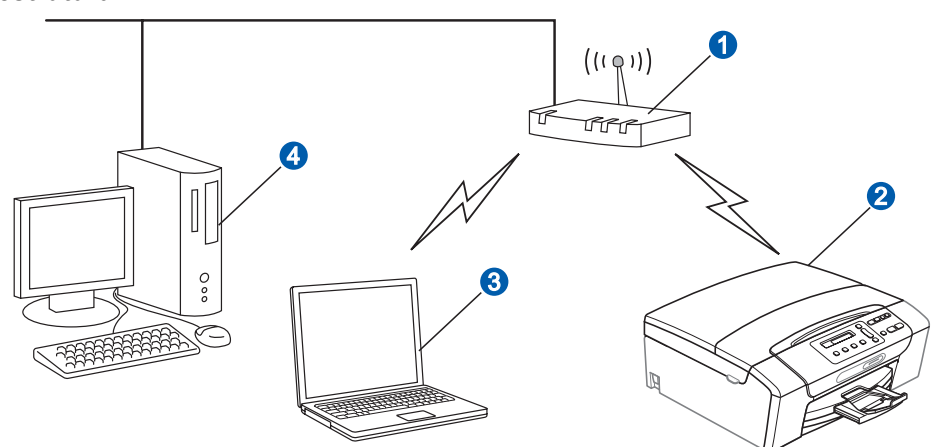

- **a** Ponto de acesso/router
- Aparelho em rede sem fios (o seu aparelho)
- c Computador com capacidade para comunicações sem fios ligado ao ponto de acesso/router
- d Ligação com fios entre o computador e o ponto de acesso/router

Verifique se as definições de rede sem fios do aparelho correspondem ao ponto de acesso/router.

#### **Nota**

*Para configurar o aparelho no modo Ad-hoc (ligado a um computador com capacidade para comunicações sem fios sem um ponto de acesso/router), pode consultar as instruções fornecidas no* Manual do Utilizador de Rede *incluído no CD-ROM.*

*Pode visualizar o* Manual do Utilizador de Rede *seguindo as instruções abaixo.*

*1 Ligue o computador. Introduza o CD-ROM da Brother na respectiva unidade de CD-ROM. Para Windows®:*

- *2 Seleccione o modelo e o idioma. Aparece o menu superior do CD-ROM.*
- *3 Clique em Documentação e, em seguida, clique em Documentos HTML.*
- *Para Macintosh:*
- *2 Clique duas vezes em Documentation (Documentação) e na pasta do idioma pretendido.*
- *3 Clique duas vezes em top.html.*

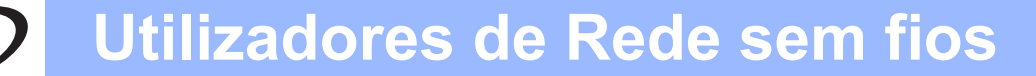

<span id="page-22-2"></span><span id="page-22-0"></span>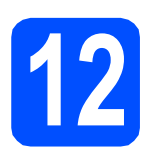

## **12 Confirmar o ambiente de rede (modo de infra-estrutura)**

As instruções que se seguem proporcionam dois métodos de instalação do aparelho Brother num ambiente de rede sem fios. Ambos os métodos se destinam ao modo de infra-estrutura e utilizam um ponto de acesso/router sem fios que atribui endereços IP através de DHCP. Seleccione um método de configuração e prossiga para a página indicada.

<span id="page-22-1"></span>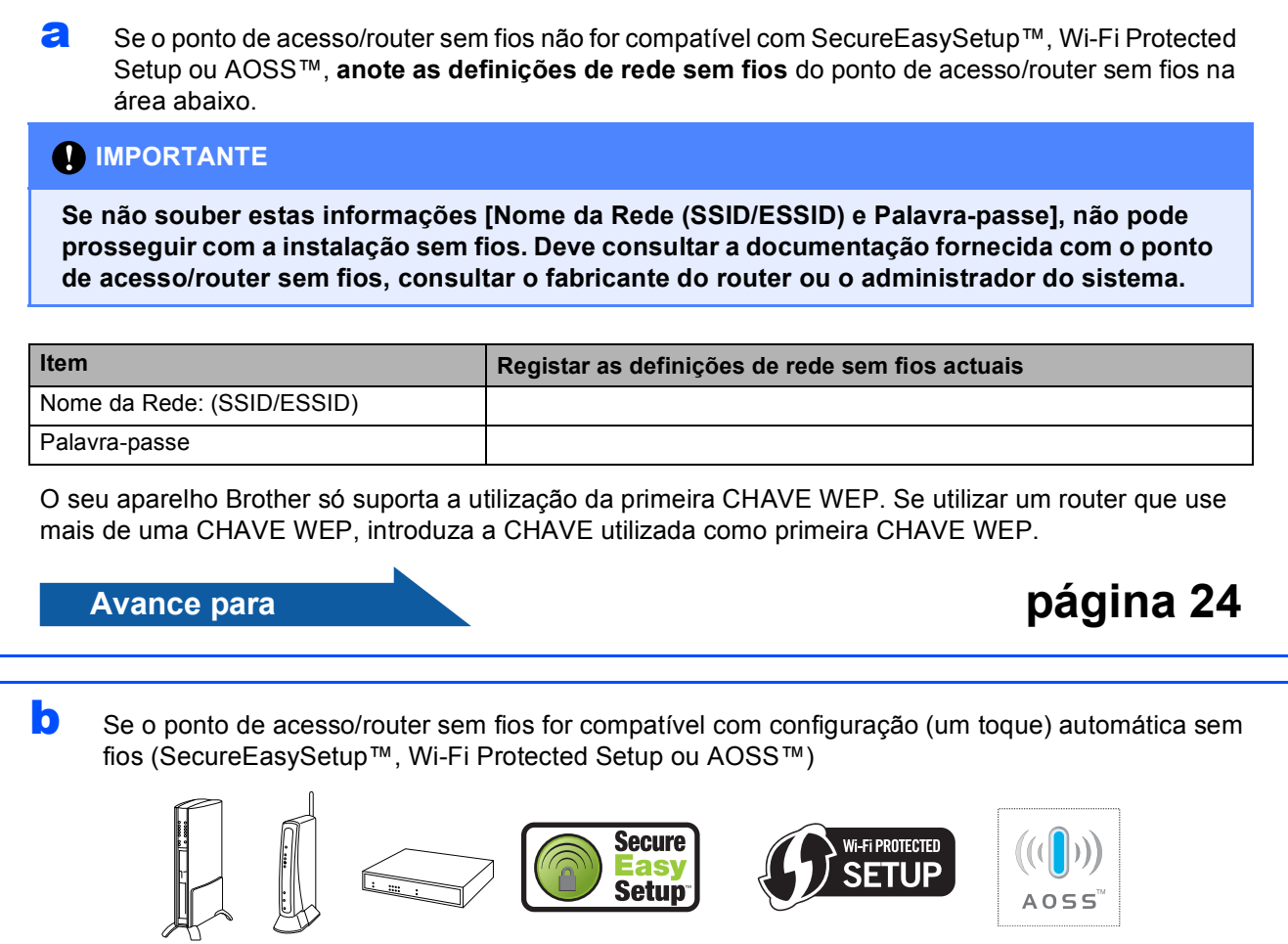

**Avance para [página 25](#page-24-0)**

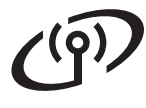

#### **Ligar o aparelho Brother à rede sem fios**

#### <span id="page-23-0"></span>**13** Configurar as definições<br>
sem fios (configuração<br>
sem fios típica em modo **sem fios (configuração sem fios típica em modo de infra-estrutura)**

#### <span id="page-23-3"></span>a No aparelho, prima **Menu**.

Prima **A** ou **V** para seleccionar 3. Rede e prima OK. **Prima ▲ ou ▼ para seleccionar 2. WLAN e prima OK.** Prima ▲ ou ▼ para seleccionar

2.Assis.Configur e prima **OK**.

Quando aparecer Mudar para WLAN?, prima A para aceitar.

Isto irá iniciar o assistente de configuração sem fios.

Para cancelar, prima **Parar/Sair**.

**b** O aparelho irá procurar SSIDs disponíveis. Se aparecer uma lista de SSIDs, utilize as teclas a ou ▼ para seleccionar o SSID que anotou no passo [12](#page-22-0)*-*[a](#page-22-1) na [página 23](#page-22-0) e, em seguida, prima **OK**. Se utilizar um método de autenticação e encriptação que requeira uma palavra-passe, [c](#page-23-1)onsulte **c**.

> Se o método de autenticação for Sistema Aberto e o modo de encriptação for Ausente, vá para **[d](#page-23-2)**.

#### **Nota**

*A lista de SSIDs disponíveis irá demorar alguns segundos a aparecer.*

*Se não aparecer uma lista de SSIDs, verifique se o ponto de acesso está ligado. Coloque o aparelho mais perto do ponto de acesso e tente recomeçar a partir de* [a](#page-23-3)*.*

Se o ponto de acesso estiver configurado para não divulgar o SSID, terá que adicionar manualmente o nome SSID. Para obter mais informações, consulte o *Manual do Utilizador de Rede* no CD-ROM.

<span id="page-23-1"></span>C Introduza a Palavra-passe que anotou no passo [12](#page-22-0)*-*[a](#page-22-1) na [página 23](#page-22-0) utilizando as teclas A,  $\blacktriangledown$  para escolher cada letra ou número.

> Utilize a tecla **Ampliar/Reduzir** ou a tecla **N.Cópias** para deslocar o cursor para a esquerda e para a direita.

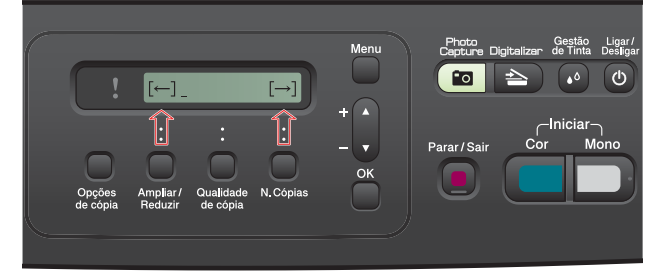

Por exemplo, para introduzir a letra a, prima uma vez a tecla  $\blacktriangle$ . Para introduzir o número 3, mantenha premida a tecla ▲ até que ele apareça.

As letras aparecem por esta ordem: minúscula, maiúscula, números e, por último, os caracteres especiais.

(Para obter mais informações, consulte *[Introduzir texto para definições sem fios](#page-36-0)  [\(apenas o DCP-373CW/375CW/377CW\)](#page-36-0)* [na página 37](#page-36-0).)

Prima **OK** depois de introduzir todos os caracteres e, em seguida, prima  $\triangle$  Sim para aplicar as definições. Vá para [d](#page-23-2).

<span id="page-23-2"></span>**d** O aparelho irá tentar estabelecer ligação com a rede sem fios utilizando a informação que introduziu. Se conseguir estabelecer a ligação, a indicação Ligada aparece durante 60 segundos no LCD.

> A ligação da rede sem fios poderá demorar alguns minutos.

#### **Nota**

*Se o LCD mostrar Pal-passe errada, a palavra-passe que introduziu não está em conformidade com o ponto de acesso. Verifique as definições de rede recolhidas no passo* [12](#page-22-0)*-*[a](#page-22-1) *da [página 23](#page-22-2) e, em seguida, repita os passos de* [a](#page-23-3) *a* [c](#page-23-1) *para verificar se introduziu as informações correctas.*

*Se o LCD mostrar Ligação falhou, verifique se o ponto de acesso está ligado e as definições de rede recolhidas no passo* [12](#page-22-0)*-*[a](#page-22-1) *da [página 23](#page-22-2). Coloque o seu aparelho, temporariamente, o mais perto possível do ponto de acesso e repita os passos* [a](#page-23-3) *a* [c](#page-23-1) *para verificar se introduziu as informações correctas.*

*Se o ponto de acesso não tiver o DHCP activado, terá de configurar manualmente o endereço IP, a máscara de sub-rede e o gateway do aparelho em função da rede. Para obter mais informações, consulte o* Capítulo 6 *do* Manual do Utilizador de Rede*.*

Prima OK.

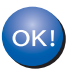

**A configuração sem fios está agora concluída.**

**Para instalar o MFL-Pro Suite, avance para o passo** 14**.**

#### **Para utilizadores de Windows®:**

**Avance para**

**Página [27](#page-26-0)**

**Para utilizadores de Macintosh:**

**Avance para**

**Página [31](#page-30-0)**

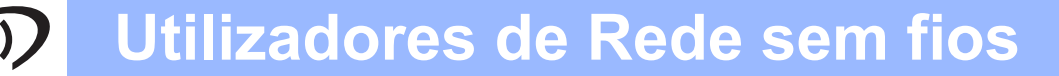

<span id="page-24-0"></span>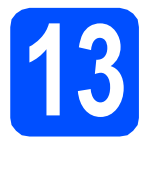

#### **13** Configurar as definições<br>
sem fios com o método<br>
sem fios automático **sem fios com o método sem fios automático (um toque)**

**a** Confirme se o ponto de acesso/router sem fios apresenta o símbolo SecureEasySetup™, Wi-Fi Protected Setup ou AOSS™ ilustrado abaixo.

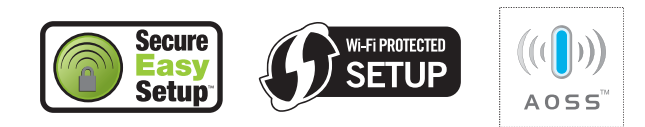

- **b** Coloque o aparelho Brother dentro do alcance do ponto de acesso/router SecureEasySetup™, Wi-Fi Protected Setup ou AOSS™. O alcance pode variar de acordo com o ambiente utilizado. Consulte as instruções fornecidas com o ponto de acesso/router.
- <span id="page-24-1"></span>C Prima o botão SecureEasySetup™, Wi-Fi Protected Setup ou AOSS™ no ponto de acesso/router sem fios. Consulte as instruções no manual do utilizador do ponto de acesso/router sem fios.

#### d No aparelho, prima **Menu**.

Prima A ou V para seleccionar 3. Rede e prima **OK**.

Prima ▲ ou ▼ para seleccionar 2. WLAN e prima **OK**.

Prima ▲ ou ▼ para seleccionar 3.SES/WPS/AOSS e prima **OK**.

Quando aparecer Mudar para WLAN?, prima A para aceitar.

Isto irá iniciar o assistente de configuração sem fios.

Esta função detecta automaticamente o modo (SecureEasySetup™, Wi-Fi Protected Setup ou AOSS™) utilizado pelo ponto de acesso/router para configurar o aparelho.

#### **Nota**

*Se o seu ponto de acesso/router sem fios for compatível com Wi-Fi Protected Setup (Método PIN) e se pretender configurar o aparelho através do método PIN (Personal Identification Number - Número de Identificação Pessoal), consulte*  Utilizar o Método PIN da Wi-Fi Protected Setup *no* Manual do Utilizador de Rede *que se encontra no CD-ROM.*

e Se o LCD mostrar Ligada, o aparelho conseguiu ligar-se ao ponto de acesso/router sem fios. Pode agora utilizar o aparelho numa rede sem fios.

> Se o LCD mostrar Definição WLAN e, em seguida, Erro de Conexão, foi detectada uma sobreposição de sessões. O aparelho detectou 2 ou mais pontos de acesso/routers sem fios na rede que têm o modo SecureEasySetup™, Wi-Fi Protected Setup ou AOSS™ activado. Verifique se apenas um ponto de acesso/router sem fios tem um destes modos activado e tente recomeçar a partir de [c](#page-24-1).

> Se o LCD mostrar Definição WLAN e, em sequida, Sem Ponto Acesso, o aparelho não detectou o ponto de acesso/router com o modo SecureEasySetup™, Wi-Fi Protected Setup ou AOSS™ activado na rede. Coloque o aparelho perto do ponto de acesso/router e tente re[c](#page-24-1)omeçar a partir de  $c$ .

> Se o LCD mostrar Definição WLAN e, em seguida, Ligação falhou, o aparelho não conseguiu ligar-se ao ponto de acesso/router sem fios. Tente re[c](#page-24-1)omeçar a partir do ponto c. Se voltar a aparecer a mesma mensagem, reponha o aparelho nas predefinições de fábrica e tente novamente. Para repor as predefinições, consulte *[Repor as definições de](#page-36-1)  [rede nas predefinições de fábrica](#page-36-1)* [na página 37](#page-36-1).

#### *Mensagens no LCD quando se utiliza o menu SES/WPS/AOSS do painel de controlo*

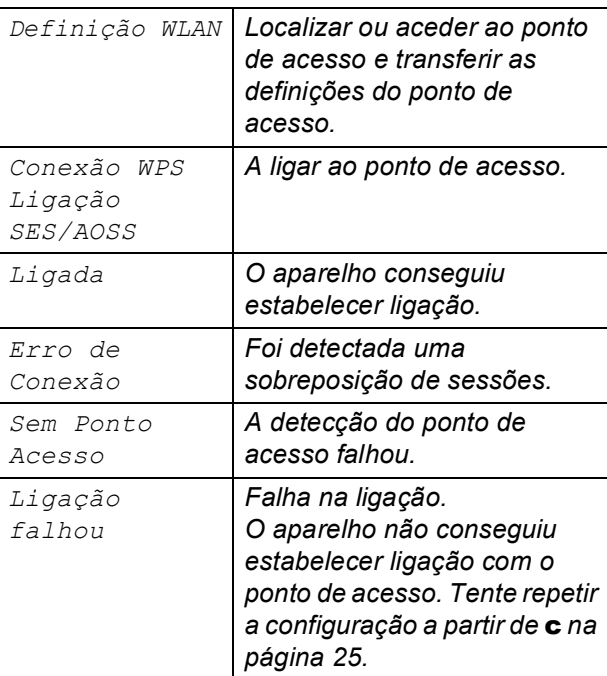

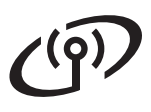

## **Utilizadores de Rede sem fios**

#### **Nota**

*Também pode configurar manualmente as definições sem fios seguindo o procedimento a partir do passo* [12](#page-22-0)*-*[a](#page-22-1) *da [página 23](#page-22-2).*

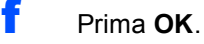

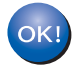

**A configuração sem fios está agora concluída.**

**Para instalar o MFL-Pro Suite, avance para o passo** 14**.**

**Para utilizadores de Windows®:**

**Avance para**

**Página [27](#page-26-0)**

**Para utilizadores de Macintosh:**

**Avance para**

**Página [31](#page-30-0)**

#### <span id="page-26-0"></span>**Instalar os controladores e o software (Windows® 2000 Professional/XP/XP Professional x64 Edition/ Windows Vista®)**

<span id="page-26-2"></span>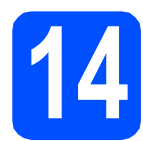

# **14 Antes de instalar o MFL-Pro Suite**

**a** Verifique se o computador está ligado e se tem a sessão iniciada com direitos de administrador.

#### **IMPORTANTE**

- **Se estiver algum programa em execução, feche-o.**
- **Verifique se não existem cartões de memória nem uma unidade de memória USB Flash inseridos no aparelho.**
- **Os ecrãs podem variar de acordo com o sistema operativo utilizado.**
- **O CD-ROM fornecido inclui o ScanSoft™ PaperPort™ 11SE. Este software é compatível com Windows® 2000 (SP4 ou superior), XP (SP2 ou superior), XP**

**Professional x64 Edition e Windows Vista®. Efectue a actualização para o Windows® Service Pack mais recente antes de instalar o MFL-Pro Suite.**

## **IMPORTANTE**

**Desactive qualquer software pessoal de firewall (outro que não o Windows® Firewall), aplicações anti-spyware ou antivírus durante a instalação.**

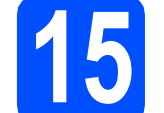

## **15 Instalar o MFL-Pro Suite**

a Introduza o CD-ROM fornecido na respectiva unidade de CD-ROM. Se surgir o ecrã de nome do modelo, seleccione o aparelho em questão. Se surgir o ecrã de idiomas, seleccione o idioma pretendido.

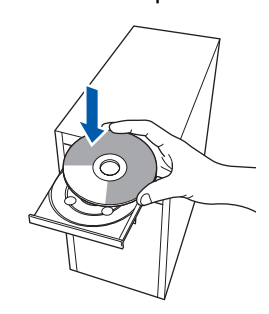

#### **Nota**

*Se o ecrã Brother não aparecer automaticamente, vá a O meu computador (Computador), clique duas vezes no ícone do CD-ROM e, em seguida, clique duas vezes em start.exe.*

<span id="page-26-1"></span>**b** Aparece o menu superior do CD-ROM. Clique em **Instalação de MFL-Pro Suite**.

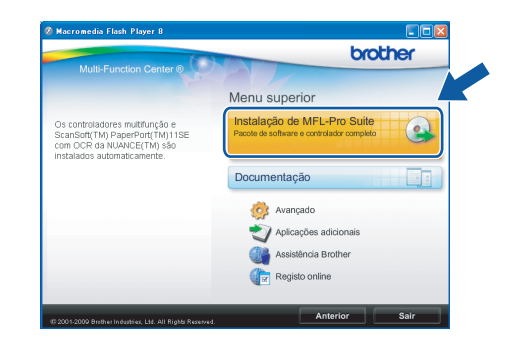

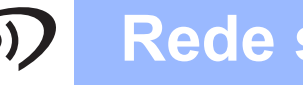

## **Windows Rede sem fios ®**

#### **Nota**

*• Se este ecrã aparecer, clique em OK e reinicie o computador.*

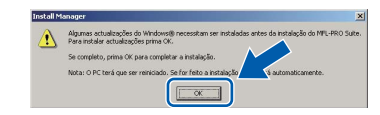

- *Se a instalação não avançar automaticamente, abra novamente o menu superior, ejectando e voltando a inserir o CD-ROM ou clicando duas vezes na aplicação start.exe a partir da pasta de raiz, e continue a partir de* [b](#page-26-1) *para instalar o MFL-Pro Suite.*
- *No Windows Vista®, quando aparecer o ecrã Controlo de Conta de Utilizador, clique em Permitir.*

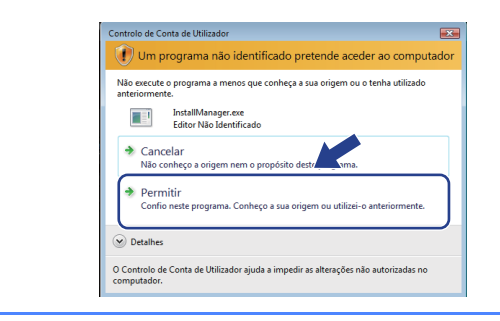

c No ScanSoft**™** PaperPort**™** 11SE, quando aparecer a janela de **Contrato de licença**, clique em **Sim** se concordar com o **Contrato de licença** do software.

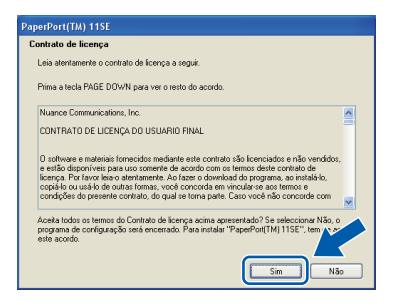

- d A instalação do ScanSoft**™** PaperPort**™** 11SE é iniciada automaticamente e será seguida pela instalação do MFL-Pro Suite.
- e No Brother MFL-Pro Suite, quando surgir a janela do **Contrato de licença** do software, clique em **Sim** se concordar com o **Contrato de licença** do software.

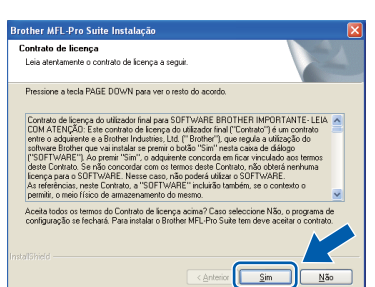

f Seleccione **Ligação a uma Rede Sem Fios**<sup>e</sup> clique em **Seguinte**.

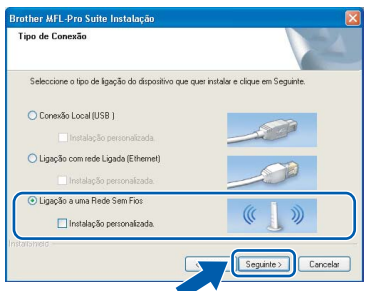

g Clique na caixa de verificação **Definições sem fios verificadas e confirmadas** e clique em **Seguinte**.

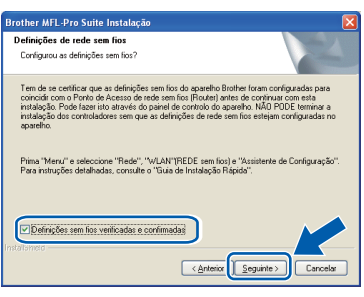

**h** Se utilizar o Windows<sup>®</sup> XP SP2 ou superior/XP Professional x64 Edition/Windows Vista®, quando aparecer este ecrã, seleccione **Altere as definições da porta Firewall para consentir a conexão de rede e continue com a instalação. (Recomendado)** e clique em **Seguinte**.

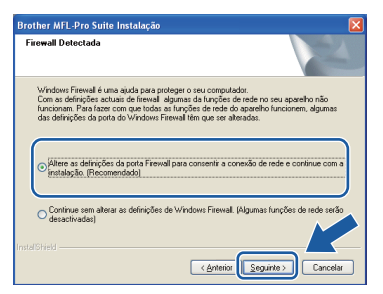

Se utilizar outro firewall que não o Windows<sup>®</sup> Firewall ou se o Windows® Firewall estiver desactivado, poderá aparecer este ecrã.

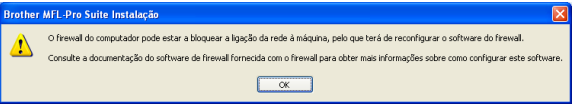

Consulte as instruções fornecidas com o software de firewall para obter informações sobre como adicionar as portas de rede que se seguem.

- Para a digitalização em rede, adicione a porta UDP 54925.
- Se continuar a ter problemas com a ligação de rede, adicione a porta UDP 137.

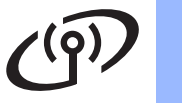

## **Windows Rede sem fios ®**

#### **Nota**

*• Se houver mais do que um aparelho ligado à rede, escolha o seu aparelho na lista e, depois, clique em Seguinte.*

*Esta janela não é apresentada se estiver apenas um aparelho ligado à rede, sendo este seleccionado automaticamente.*

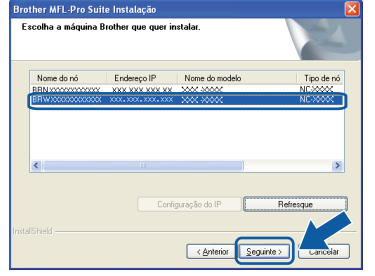

*• Se as definições sem fios não forem bem sucedidas, irá aparecer uma mensagem de erro durante a instalação do MFL-Pro Suite e a instalação será interrompida. Confirme as suas definições seguindo as instruções do ecrã. Caso se depare com este erro, avance para o passo* [12](#page-22-0)*-*[a](#page-22-1) *na [página 23](#page-22-2) e configure novamente a ligação sem fios.*

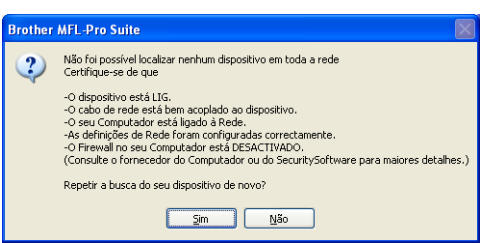

- *Se estiver a utilizar WEP e o LCD mostrar Ligada sem que o aparelho tenha sido detectado, verifique se introduziu a chave WEP correctamente. A chave WEP é sensível a maiúsculas e minúsculas.*
- *Se o endereço IP do aparelho ainda não tiver sido configurado para ser usado na rede, aparece o seguinte ecrã.*

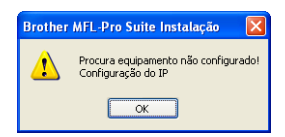

*Clique em OK e, depois, em Configuração do IP. Introduza um endereço IP para o aparelho que seja adequado à sua rede seguindo as instruções que aparecem no ecrã.*

**i A instalação dos controladores da Brother** começa automaticamente. Os ecrãs de instalação aparecem sequencialmente.

#### **IMPORTANTE**

**NÃO cancele nenhum ecrã durante a instalação. Pode demorar alguns segundos para visualizar todos os ecrãs.**

#### **Nota**

*Para o Windows Vista®, quando este ecrã aparecer, clique na caixa de verificação e clique em Instalar para completar a instalação correctamente.*

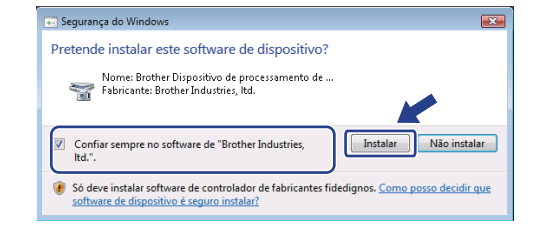

j Quando o ecrã **Registo online** aparecer, efectue a sua selecção e siga as instruções do ecrã.

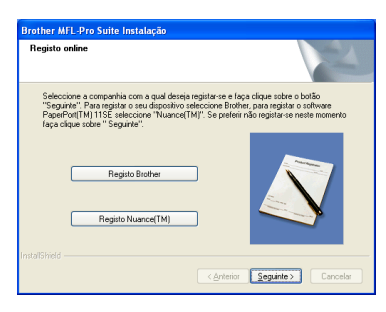

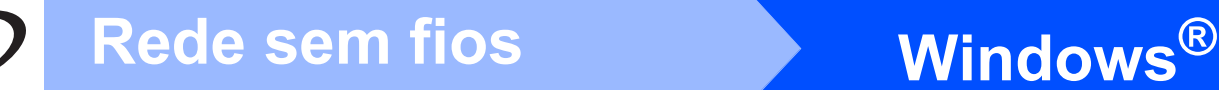

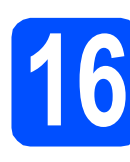

## **16 Concluir e reiniciar**

**a** Clique em **Concluir** para reiniciar o computador. Depois de reiniciar o computador, terá de iniciar a sessão com direitos de administrador.

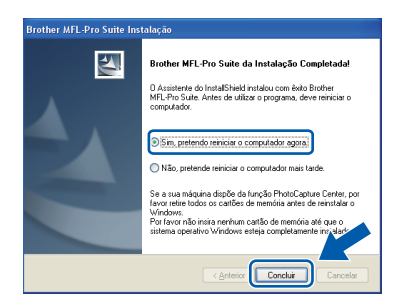

#### **Nota**

*Se aparecer uma mensagem de erro durante a instalação do software, execute o Diagnóstico da Instalação que se encontra em Iniciar/Todos os programas/Brother/DCP-XXXX (em que DCP-XXXX é o nome do modelo que utiliza).*

**b** Escolha a definição de actualização do firmware e clique em **OK**.

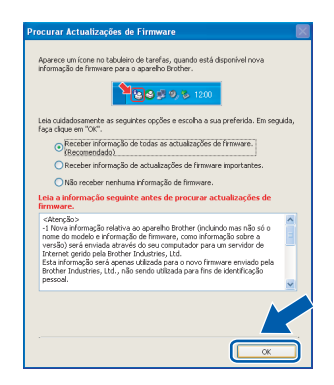

#### **Nota**

*É necessário ter acesso à Internet para a actualização do firmware.*

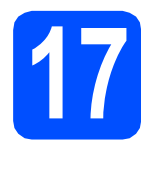

#### **17 Instalar o MFL-Pro Suite em computadores adicionais (se necessário)**

Se pretender utilizar o seu aparelho com vários computadores através da rede, instale o MFL-Pro Suite em cada um dos computadores. Avance para o passo [14](#page-26-2) na [página 27.](#page-26-0)

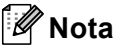

*Licença de rede (Windows®)*

*Este produto inclui uma licença para PC de até 2 utilizadores.*

*Esta licença suporta a instalação do MFL-Pro Suite, incluindo o ScanSoft™ PaperPort™ 11SE, num máximo de 2 PCs na rede.*

*Se desejar utilizar mais do que 2 PCs com o ScanSoft™ PaperPort™ 11SE instalado, adquira o pacote Brother NL-5, que é um pacote de várias licenças de PC para um máximo de 5 utilizadores adicionais. Para adquirir o pacote NL-5, contacte o seu revendedor da Brother ou o serviço de atenção ao cliente da Brother.*

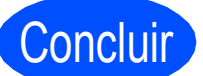

#### Concluir **A instalação fica assim concluída.**

**Avance para**

**Avance para Instalação das Aplicações Opcionais na [página 33.](#page-32-0)**

#### **Nota**

*XML Paper Specification Printer Driver O XML Paper Specification Printer Driver é o controlador mais adequado para imprimir a partir de aplicações que utilizam documentos com especificação de papel XML. Para transferir o controlador mais recente, aceda ao Brother Solutions Center em <http://solutions.brother.com/>.*

# Rede sem fios **Macintosh**

#### <span id="page-30-0"></span>**Instalar os controladores e o software (Mac OS X 10.3.9 - 10.4.x - 10.5.x)**

<span id="page-30-1"></span>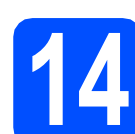

#### **14 Antes de instalar o MFL-Pro Suite**

**a** Verifique se o aparelho e o Macintosh estão ligados. Terá de iniciar a sessão com direitos de administrador.

#### **IMPORTANTE**

- **Para obter informações e os controladores mais recentes para o Mac OS X que está a utilizar, consulte [http://solutions.brother.com/.](http://solutions.brother.com/)**
- **Os utilizadores de Mac OS X 10.3.0 a 10.3.8 terão de efectuar a actualização para Mac OS X 10.3.9 - 10.5.x.**
- **Verifique se não existem cartões de memória nem uma unidade de memória USB Flash inseridos no aparelho.**

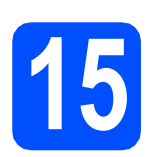

## **15 Instalar o MFL-Pro Suite**

**a** Introduza o CD-ROM fornecido na respectiva unidade de CD-ROM.

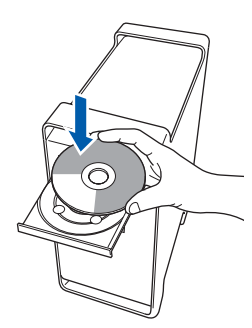

**b** Clique duas vezes no ícone Start Here OSX (Começar aqui OSX) para instalar.

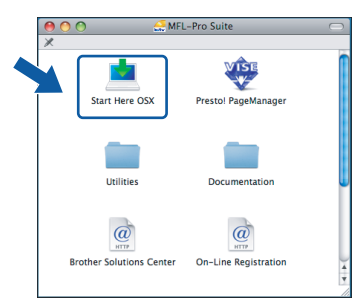

c Seleccione **Wireless Network Connection**  (Ligação a uma Rede Sem Fios) e, em seguida, clique em **Next** (Seguinte).

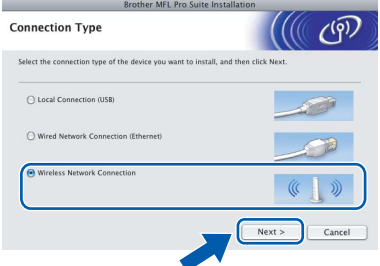

d Clique na caixa de verificação **Wireless settings checked and confirmed** (Definições sem fios verificadas e confirmadas) e, em seguida, clique em **Next** (Seguinte). Siga as instruções do ecrã.

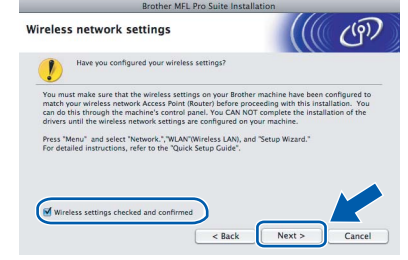

- e Aguarde um pouco, serão necessários alguns segundos para que o software seja instalado. Após a instalação, clique em **Restart**  (Recomeçar) para concluir a instalação do software.
- $\mathbf{f}$  O software da Brother procurará o dispositivo da Brother.

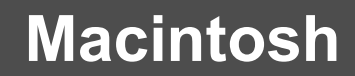

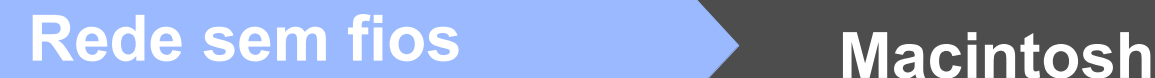

**C** Se o aparelho estiver configurado para a sua rede, seleccione o aparelho a partir da lista e, em seguida, clique em **OK**.

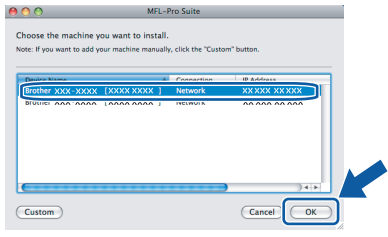

#### **Nota**

- *Se as definições sem fios não forem bem sucedidas, a instalação do software MFL-Pro será interrompida. Confirme as definições da sua rede. Caso se depare com este erro, avance para o passo* [12](#page-22-0)*-*[a](#page-22-1) *na [página 23](#page-22-2) e configure novamente a ligação sem fios.*
- *Se aparecer este ecrã, clique em OK.*

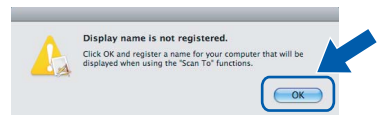

*Introduza um nome para o Macintosh em Display Name (Nome mostrado) com um máximo de 15 caracteres e clique em OK. Vá para* [h](#page-31-0)*.*

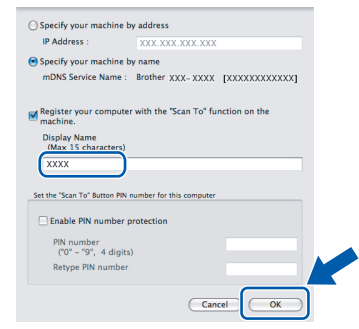

*O nome que introduzir irá aparecer no LCD do aparelho quando premir a tecla Digitalizar e seleccionar uma opção de digitalização. (Para obter mais informações, consulte* Digitalização em Rede *no* Manual do Utilizador de Software *incluído no CD-ROM.)*

<span id="page-31-0"></span>h Quando aparecer este ecrã, clique em **OK**.

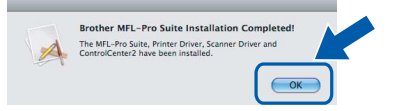

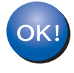

**A instalação do MFL-Pro Suite está concluída. Avance para o passo** [16](#page-31-1) **na [página 32](#page-31-2).** <span id="page-31-2"></span><span id="page-31-1"></span>**16 Instalar o Presto! PageManager**

Quando o Presto! PageManager é instalado, a funcionalidade OCR é adicionada ao Brother ControlCenter2. Com o Presto! PageManager pode facilmente digitalizar, partilhar e organizar fotografias e documentos.

a Clique duas vezes no ícone **Presto! PageManager** e siga as instruções no ecrã.

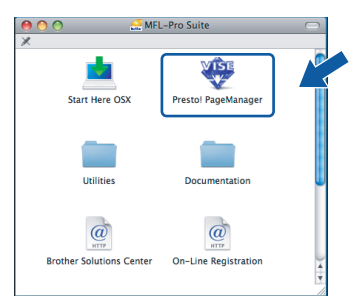

#### **17 Instalar o MFL-Pro Suite em computadores adicionais (se necessário)**

Se pretender utilizar o seu aparelho com vários computadores através da rede, instale o MFL-Pro Suite em cada um dos computadores. Avance para o passo [14](#page-30-1) na [página 31.](#page-30-1)

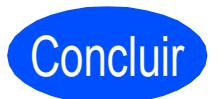

Concluir **A instalação fica assim concluída.**

## **Windows Instala Aplicativos Opcionais ®**

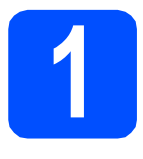

## <span id="page-32-0"></span>**1 Instalar o FaceFilter Studio suportado pela Reallusion, Inc**

O FaceFilter Studio é uma aplicação de fácil utilização para a impressão de fotografias sem margens. O FaceFilter Studio permite ainda editar dados fotográficos e acrescentar efeitos nas fotografias, como, por exemplo, a redução de olhos vermelhos ou o melhoramento dos tons de pele.

#### *IMPORTANTE*

- **O aparelho tem de estar LIGADO e ligado ao computador.**
- **O computador tem de estar ligado à Internet.**
- **Certifique-se de que iniciou a sessão com direitos de administrador.**
- **Esta aplicação não está disponível para o Windows Server® 2003/2008.**
- a Abra novamente o menu superior, ejectando e voltando a inserir o CD-ROM ou clicando duas vezes na aplicação **start.exe** a partir da pasta de raiz.
- **b** Aparece o menu superior do CD-ROM. Seleccione o idioma e clique em **Aplicações adicionais**.

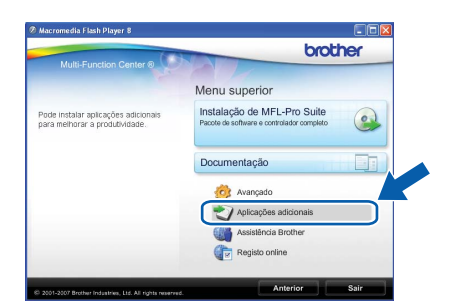

c Clique no botão **FaceFilter Studio** para instalar.

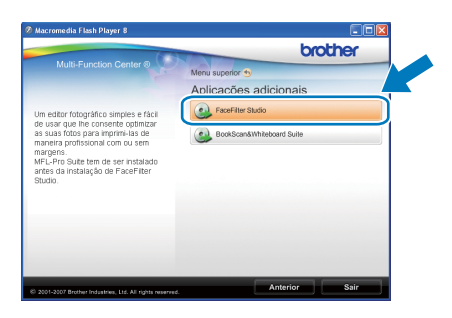

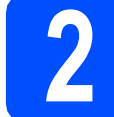

#### **2 Instalar o FaceFilter Studio Ajuda**

Para saber como utilizar o FaceFilter Studio, transfira e instale o FaceFilter Studio Ajuda.

- **a** Para executar o FaceFilter Studio, vá a **Iniciar**/**Todos os programas**/**Reallusion**/ **FaceFilter Studio** no seu computador.
- **b** Clique no botão **contra de Situado no canto** superior direito do ecrã.
- c Clique em **Procurar actualizações** para entrar na página Web de actualizações da Reallusion.

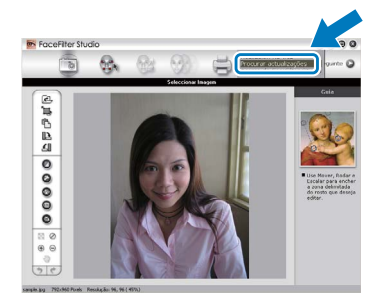

- d Clique no botão **Download** (Transferir) <sup>e</sup> seleccione uma pasta para guardar o ficheiro.
- e Feche o FaceFilter Studio antes de iniciar o programa de instalação do FaceFilter Studio Ajuda. Clique duas vezes no ficheiro transferido a partir da pasta que especificou e siga as instruções do ecrã para efectuar a instalação.

#### **Nota**

*Para visualizar o FaceFilter Studio Ajuda completo, seleccione Iniciar*/*Todos os programas*/*Reallusion*/*FaceFilter Studio*/ *FaceFilter Studio Ajuda no computador.*

## **Windows Instala Aplicativos Opcionais ®**

## **3 Instalar o Suite suportado pela BookScan&Whiteboard Reallusion, Inc**

Pode instalar o **BookScan&Whiteboard Suite**. O software **BookScan Enhancer** corrige automaticamente as imagens digitalizadas de livros. O software **Whiteboard Enhancer** limpa e melhora o texto e as imagens das fotografias de quadro. (É necessário ter acesso à Internet.)

#### **IMPORTANTE**

- **O aparelho tem de estar LIGADO e ligado ao computador.**
- **O computador tem de estar ligado à Internet.**
- **Certifique-se de que iniciou a sessão com direitos de administrador.**
- **Esta aplicação não está disponível para o Windows Server® 2003/2008.**
- a Abra novamente o menu superior, ejectando e voltando a inserir o CD-ROM ou clicando duas vezes na aplicação **start.exe** a partir da pasta de raiz.
- **b** Aparece o menu superior do CD-ROM. Seleccione o idioma e clique em **Aplicações adicionais**.

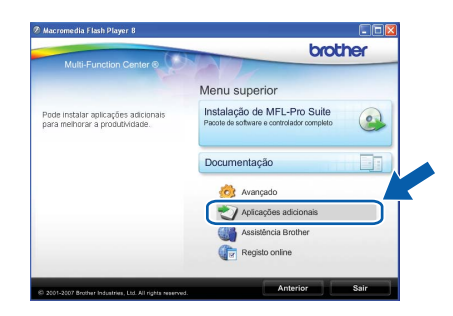

c Clique no botão **BookScan&Whiteboard Suite** para instalar.

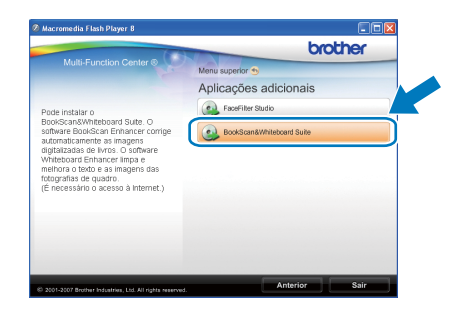

## **Para Utilizadores de Rede**

## **Utilitário BRAdmin Light (para utilizadores de Windows®)**

O BRAdmin Light é um utilitário para a configuração inicial de dispositivos Brother ligados em rede. Também pode procurar produtos Brother na sua rede, verificar o estado e configurar as definições básicas de rede, como o endereço IP.

Para obter mais informações sobre o BRAdmin Light, consulte <http://solutions.brother.com/>.

#### **Nota**

*Se precisa de uma gestão de impressora mais avançada, utilize a versão do utilitário Brother BRAdmin Professional que está disponível para transferir em <http://solutions.brother.com/>.*

#### **Instalar o utilitário de configuração BRAdmin Light**

a Clique em **Avançado** e, em seguida, em **Utilitários de rede** no ecrã de menus.

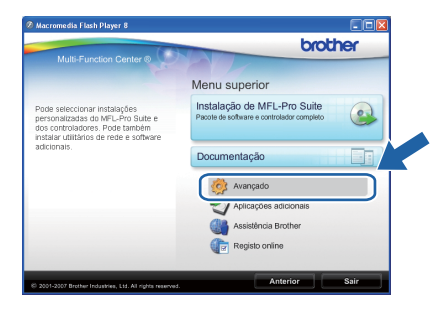

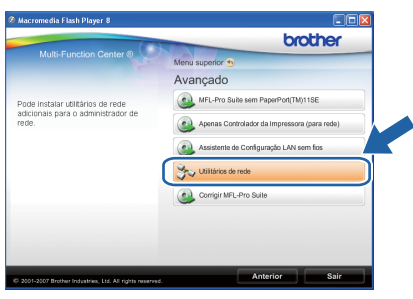

**b** Clique em **BRAdmin Light** e siga as instruções no ecrã.

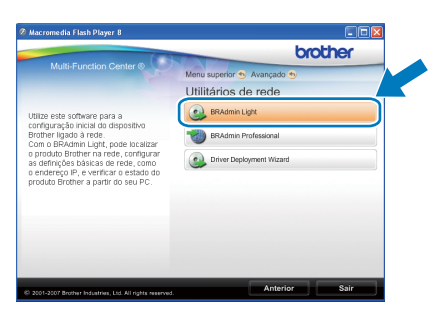

#### **Definir Endereço IP, Máscara de sub-rede e Gateway utilizando o BRAdmin Light**

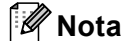

*Se tiver um servidor DHCP/BOOTP/RARP na sua rede, não é necessário efectuar o seguinte procedimento. O aparelho obterá automaticamente o próprio endereço IP.*

**a** Inicie o BRAdmin Light. O BRAdmin vai procurar novos dispositivos automaticamente.

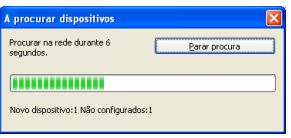

**b** Clique duas vezes no dispositivo que não está configurado.

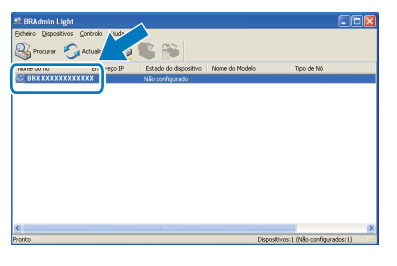

c Seleccione **STATIC** para o **Método de arranque**. Introduza o **Endereço IP**, a **Máscara de sub-rede** e o **Gateway** e, em seguida, clique em **OK**.

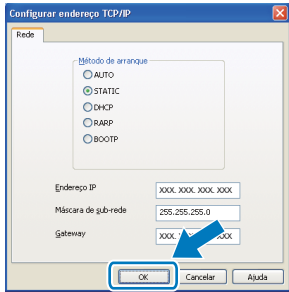

**d** A informação do endereço será quardada no aparelho.

## **Para Utilizadores de Rede**

### **Utilitário BRAdmin Light (para utilizadores de Mac OS X)**

O BRAdmin Light é um utilitário para a configuração inicial de dispositivos Brother ligados em rede. Também pode procurar produtos Brother na sua rede, verificar o estado e configurar as definições básicas de rede, como o endereço IP, a partir de um computador com Mac OS X 10.3.9 - 10.5.x.

O software BRAdmin Light será instalado automaticamente quando instalar o controlador da impressora. Se já instalou o controlador da impressora, não precisa de voltar a instalar o BRAdmin Light. Para obter mais informações sobre o BRAdmin Light, consulte [http://solutions.brother.com/.](http://solutions.brother.com/)

#### **Definir Endereço IP, Máscara de sub-rede e Gateway utilizando o BRAdmin Light**

**Nota**

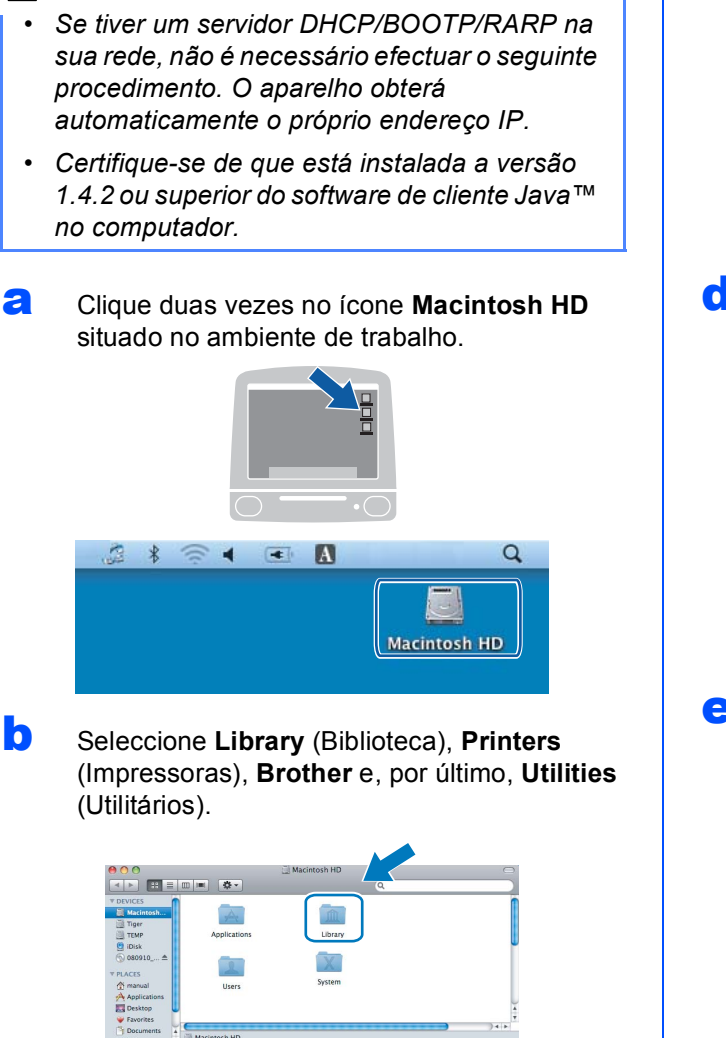

**C** Clique duas vezes no ficheiro **BRAdmin Light.jar** e execute o software. O BRAdmin Light irá procurar novos dispositivos automaticamente.

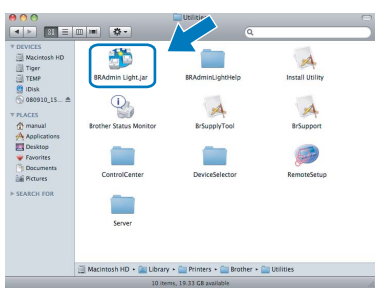

d Clique duas vezes no dispositivo que não está configurado.

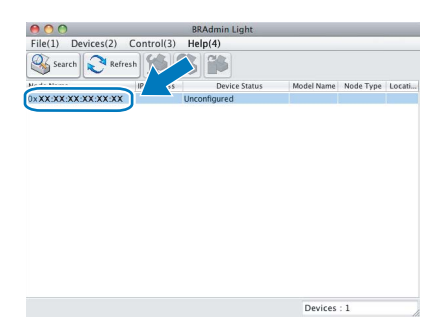

e Seleccione **STATIC** para o **Boot Method**  (Método de arranque). Introduza o **IP Address**  (Endereço IP), a **Subnet Mask** (Máscara de sub-rede) e o **Gateway** e, em seguida, clique em **OK**.

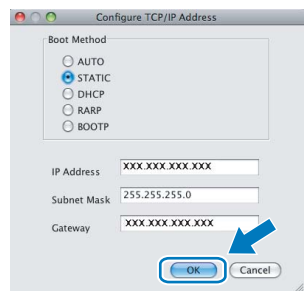

f A informação do endereço será guardada no aparelho.

#### <span id="page-36-1"></span>**Repor as definições de rede nas predefinições de fábrica**

Para repor todas as definições de rede do servidor interno de Impressão/Digitalização na predefinição de fábrica, siga as instruções abaixo.

- a Certifique-se de que o aparelho não está a funcionar e, em seguida, desligue todos os cabos do aparelho (excepto o cabo de alimentação).
- b Prima **Menu**.
- **C** Prima  $\triangle$  ou  $\nabla$  para seleccionar 3. Rede. Prima **OK**.
- **C** Prima **A** ou **V** para seleccionar 0. Reiniciar rede. Prima **OK**.
- **e** Prima **A** para seleccionar reset.
- **f** Prima  $\triangle$  para seleccionar  $Sim$ .
- **C** O aparelho será reiniciado; volte a ligar os cabos quando a reinicialização terminar.

#### <span id="page-36-0"></span>**Introduzir texto para definições sem fios (apenas o DCP-373CW/375CW/377CW)**

Prima ▲ ou ▼ repetidamente para seleccionar um carácter a partir da lista abaixo. abcdefghijklmnopqrstuvwxyzABCDEFGHIJKLMNOPQRSTUVWXYZ0123456789 (espaço)!"#\$%&'()\*+,-./:;<=>?@[\]^\_`{|}~ Prima repetidamente a tecla **Ampliar/Reduzir** ou a tecla **N.Cópias** para deslocar o cursor.

#### **Nota**

#### *Efectuar correcções*

*Se tiver introduzido uma letra incorrecta e quiser alterá-la, prima a tecla Ampliar/Reduzir ou a tecla N.Cópias para posicionar o cursor por baixo da letra incorrecta. Utilize as teclas* a *e* b *para mudar para a letra correcta e, em seguida, prima repetidamente a tecla N.Cópias para deslocar novamente o cursor para o fim do texto. Se premir a tecla Parar/Sair, todas as letras acima e à direita do cursor serão eliminadas.*

#### **Consumíveis de substituição**

Quando for necessário substituir os cartuchos de tinta, surgirá uma mensagem de erro no LCD. Para obter mais informações sobre os cartuchos de tinta para o seu aparelho, consulte<http://www.brother.com/original/> ou contacte o seu revendedor local da Brother.

#### **Cartucho de tinta**

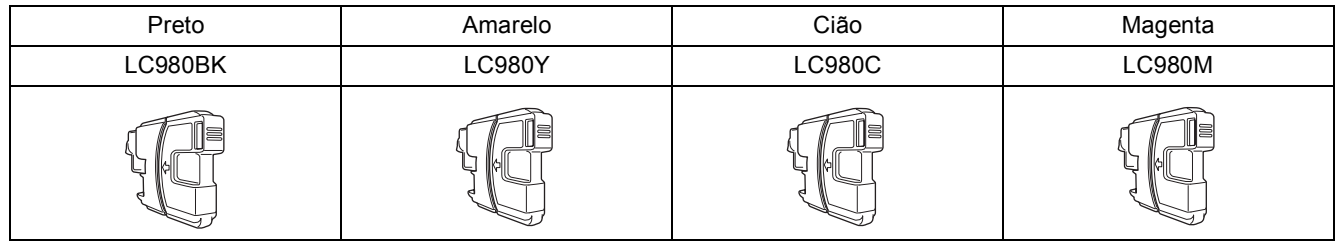

#### **O que é a Innobella™?**

Innobella™ é uma gama de consumíveis originais oferecida pela Brother. O nome "Innobella™" deriva das palavras "Inovação" e "Bela" e simboliza uma tecnologia "inovadora" que proporciona resultados de impressão "belos" e "duradouros".

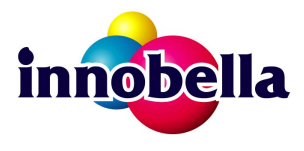

#### **Marcas registadas**

O logótipo da Brother é uma marca registada da Brother Industries, Ltd.

Brother é uma marca registada da Brother Industries, Ltd.

Multi-Function Link é uma marca registada da Brother International Corporation.

Windows Vista é uma marca registada ou uma marca comercial da Microsoft Corporation nos Estados Unidos e noutros países.

Microsoft, Windows, Windows Server e Internet Explorer são marcas registadas da Microsoft Corporation nos Estados Unidos e/ou noutros países.

Apple, Macintosh e Safari são marcas comerciais da Apple Inc., registadas nos Estados Unidos e noutros países.

Nuance, o logótipo Nuance, PaperPort e ScanSoft são marcas comerciais ou marcas registadas da Nuance Communications, Inc. ou das suas filiais nos Estados Unidos e/ou noutros países.

FaceFilter Studio é uma marca comercial da Reallusion, Inc.

BROADCOM, SecureEasySetup e o logótipo SecureEasySetup são marcas comerciais ou marcas registadas da Broadcom Corporation nos E.U.A. e/ou noutros países.

AOSS é uma marca comercial da Buffalo Inc.

Wi-Fi, WPA, WPA2, Wi-Fi Protected Access e Wi-Fi Protected Setup são marcas comerciais ou marcas registadas da Wi-Fi Alliance nos EUA e/ou noutros países.

Cada empresa cujo software é mencionado neste manual possui um Contrato de Licença de Software específico abrangendo os seus programas.

#### **As restantes marcas comerciais são propriedade dos respectivos proprietários.**

#### **Compilação e Publicação**

Sob supervisão da Brother Industries, Ltd., este manual foi compilado e publicado com as informações mais recentes sobre descrições e especificações do produto.

O conteúdo deste manual e as especificações deste produto estão sujeitos a alteração sem aviso prévio.

A Brother reserva-se o direito de, sem aviso prévio, efectuar alterações nas especificações e materiais aqui contidos e não é responsável por quaisquer danos (incluindo consequenciais) causados pela utilização dos materiais apresentados, incluindo, mas não se limitando a, erros tipográficos e outros relacionados com esta publicação.

#### **Direitos de autor e licença**

©2009 Brother Industries, Ltd. Todos os direitos reservados. Este produto inclui software desenvolvido pelos seguintes fornecedores: ©1983-1998 PACIFIC SOFTWORKS, INC. Este produto inclui o software "KASAGO TCP/IP" desenvolvido pela ELMIC WESCOM, Inc. ©2008 Devicescape Software, Inc.

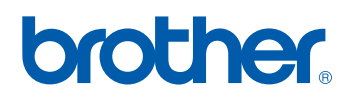